# Tutorialr.com

# Spotify for Developers **Playlists**

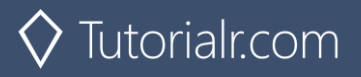

# **Get a Playlist**

Get a playlist owned by a Spotify user.

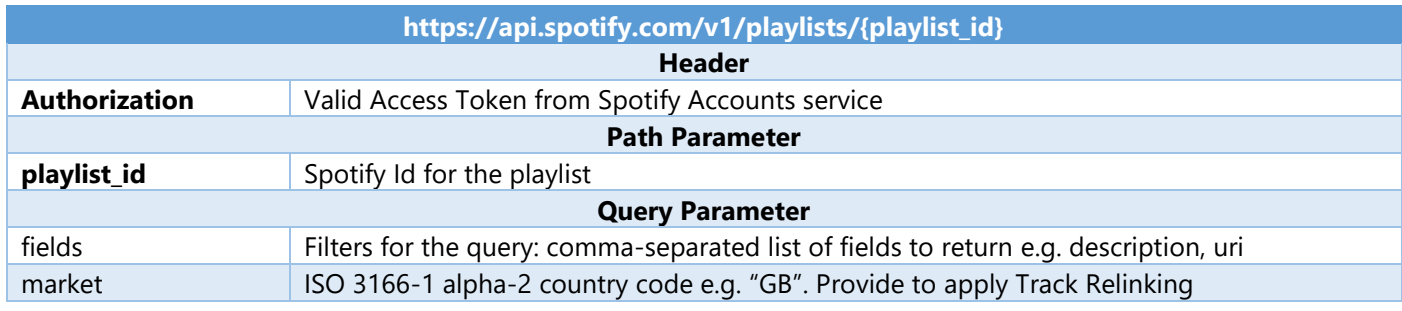

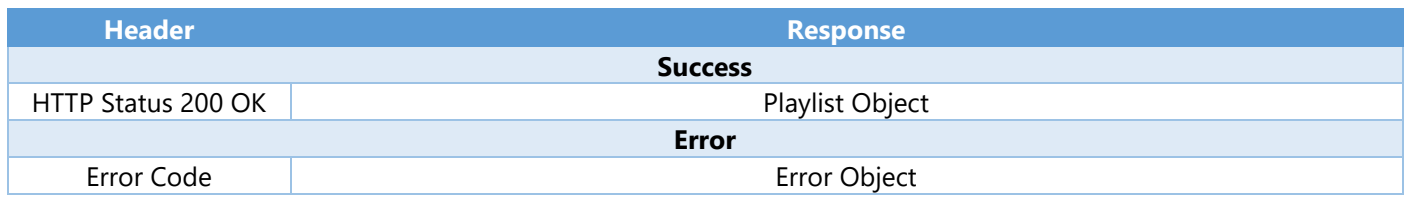

#### Step 1

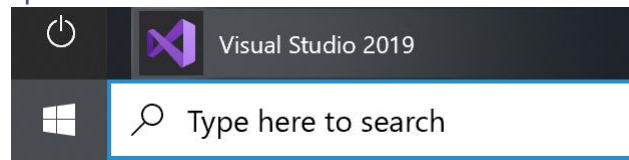

# Open a project or solution

Open a local Visual Studio project or .sln file

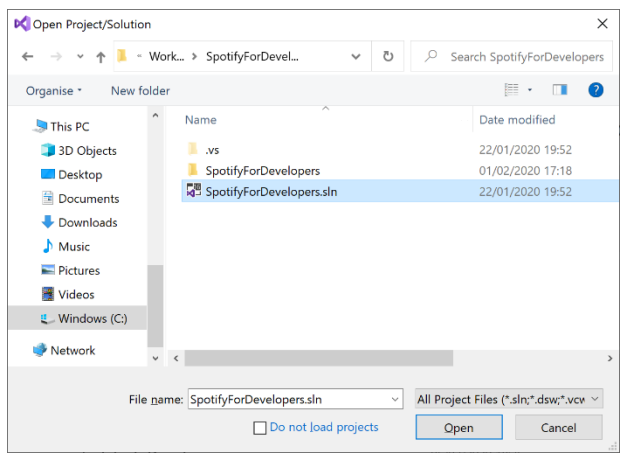

In **Windows 10** choose **Start**, and then from the **Start Menu** find and select **Visual Studio 2019**

Once done, from the **Get started** screen for **Visual Studio 2019** select **Open a project or solution**

Then locate and select **SpotifyForDevelopers.sln** and select **Open** if you don't have this file already then please follow the previous parts of the workshop including **Getting Started**, **Authorisation Guide**, **Search & Browse**, **Playlists & Artists**, **Albums & Tracks**, **Episodes & Shows** and **Follow**

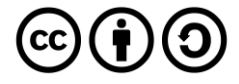

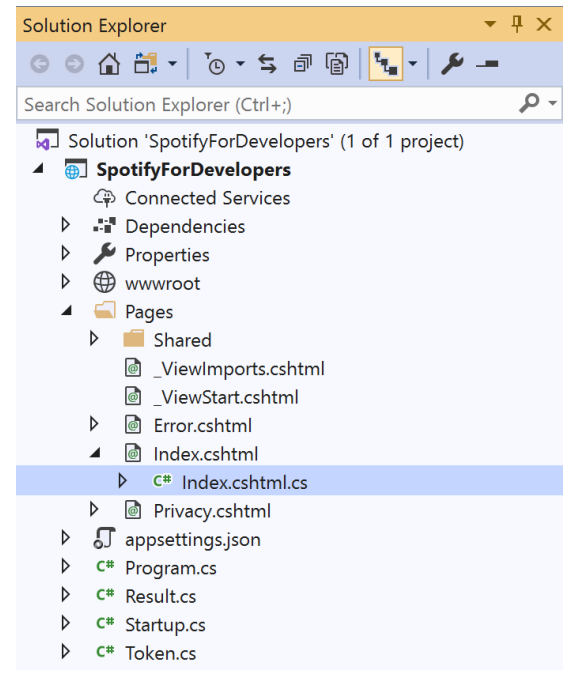

Once opened, in the **Solution Explorer** open the **Pages** section, then open the **Index.cshtml** section and select **Index.cshtml.cs**

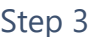

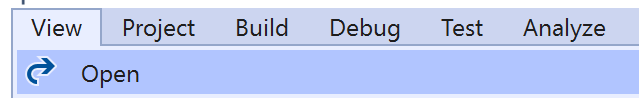

Then from the **Menu** choose **View** and then **Open**

#### Step 4

In the **Code View** for **Index.cshtml.cs** below the **method** for public async Task<IActionResult> OnPostUnfollowPlaylistAsync() { ... } enter the following **method**:

```
public async Task<IActionResult> OnPostGetPlaylistAsync(string value)
{
     LoadToken();
    var result = await Api.GetPlaylistAsync(value);
    if (result != null) {
         Results = new List<Result> { new Result()
         {
             Id = result.Id,
             Name = result.Name,
             Image = result?.Images?.FirstOrDefault()?.Url
         }};
     }
     return Page();
}
```
The **method** for OnPostGetPlaylistAsync is used to get a **playlist** by **Playlist Id** on Spotify with the value and populate the **property** for Results accordingly.

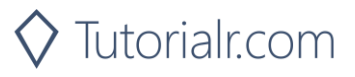

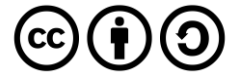

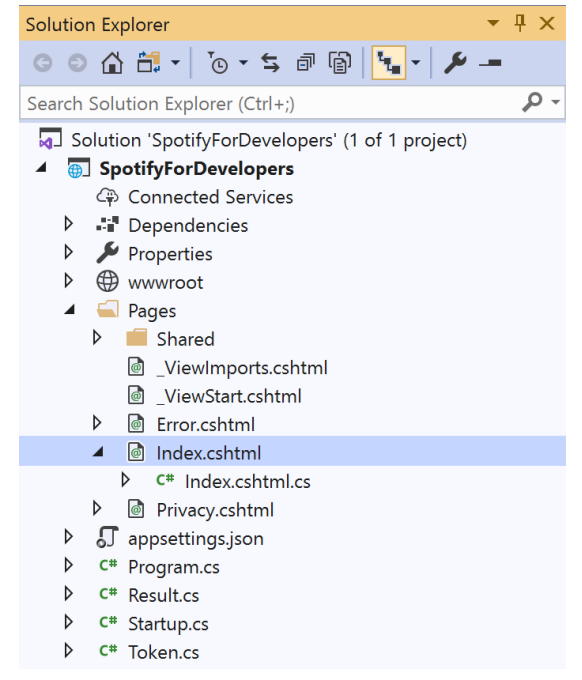

In the **Solution Explorer** in the **Pages** section select **Index.cshtml**

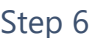

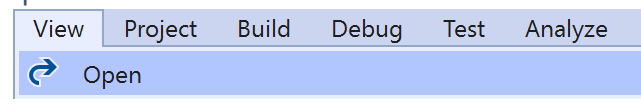

Then from the **Menu** choose **View** and then **Open**

#### Step 7

Once in the **Code View** for **Index.cshtml** above <!-- Spotify Web API User Authorisation --> enter the following:

```
<ul class="list-group mb-2">
     <li class="list-group-item list-group-item-primary">
         <h5 class="list-group-item-heading">Playlists</h5>
    \langle/li>
     <li class="list-group-item">
         <form asp-page-handler="GetPlaylist" method="post">
              <input asp-for="Value" placeholder="Playlist Id" class="form-control mb-2" />
              <button class="btn btn-primary mb-2">
                  Get a Playlist
              </button>
         </form>
    \langle/li>
     <!-- Playlists -->
\langle/ul>
```
This form will **post** to the **method** for OnPostGetPlaylistAsync with the Value as the **Playlist Id** and will output to the **Results**. This form could also be used with **Spotify Web API App Authorisation** as it does not require a **User Token**

Step 8

 $\blacktriangleright$  Local Machine

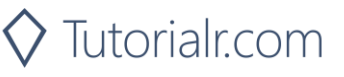

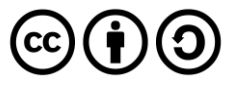

Once the **Web Application** is running and you select **Authorisation Code Flow Login** or **Implicit Grant Flow Login** and scroll down you should see something like the following:

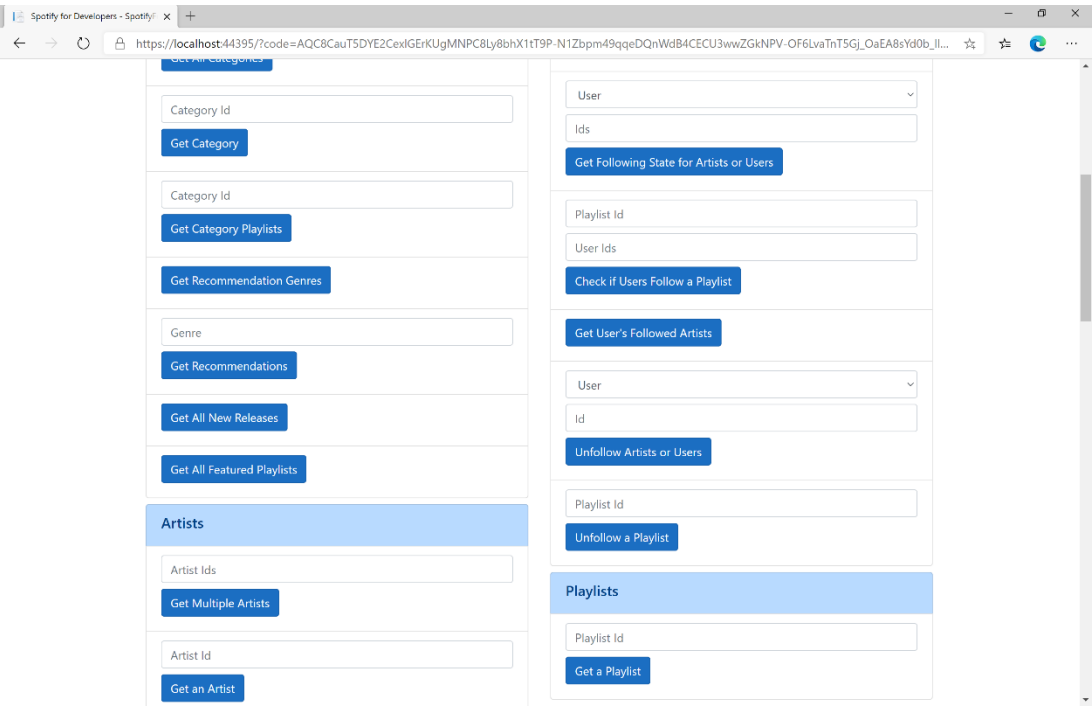

### Step 10

You can then enter a **Playlist Id** from **Get All Featured Playlists** and select **Get a Playlist** and scroll down to view **Results** like the following:

 $\diamondsuit$  Tutorialr.com

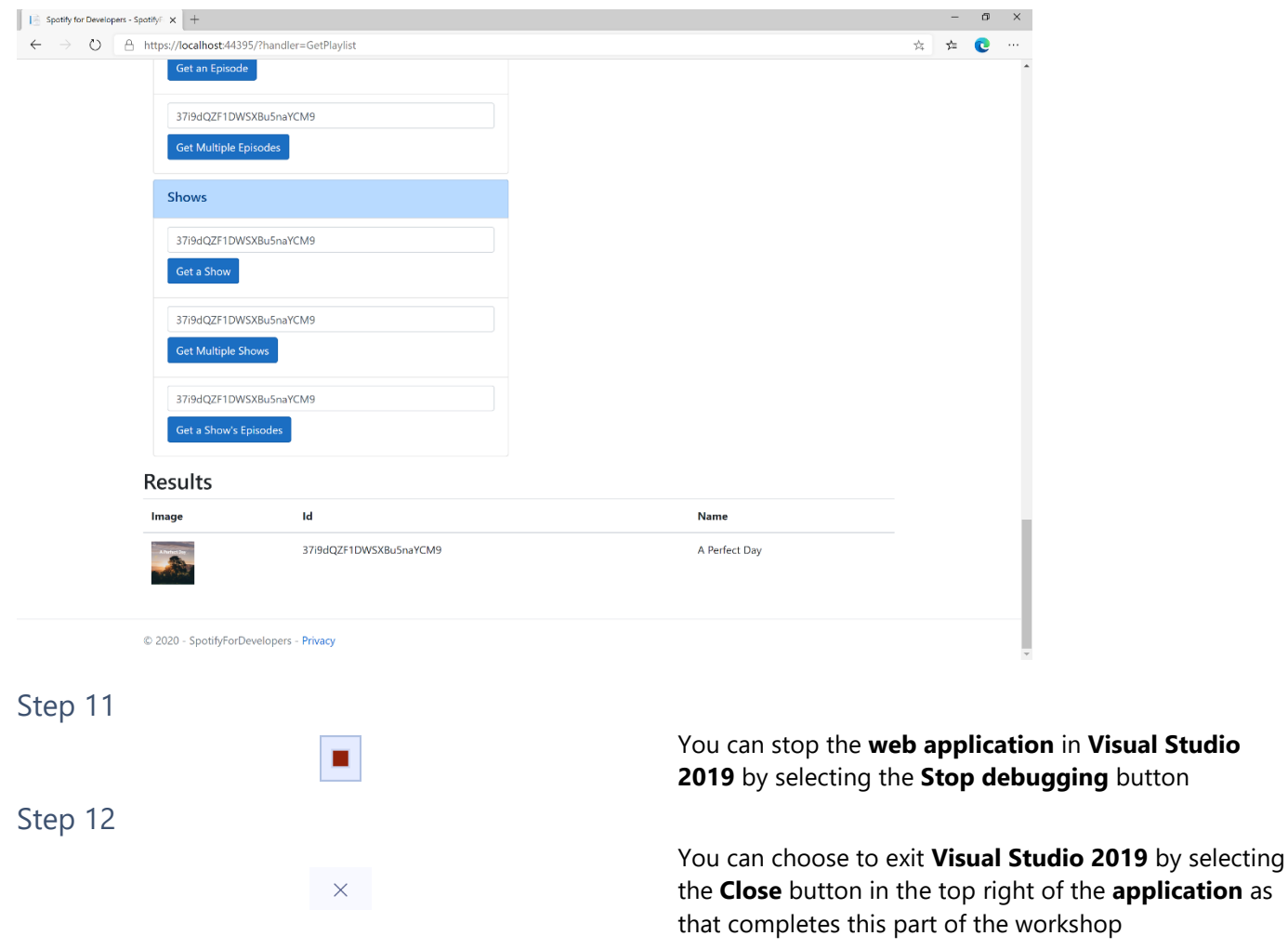

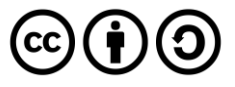

# **Get a Playlist's Tracks**

Get full details of the tracks of a playlist owned by a Spotify user.

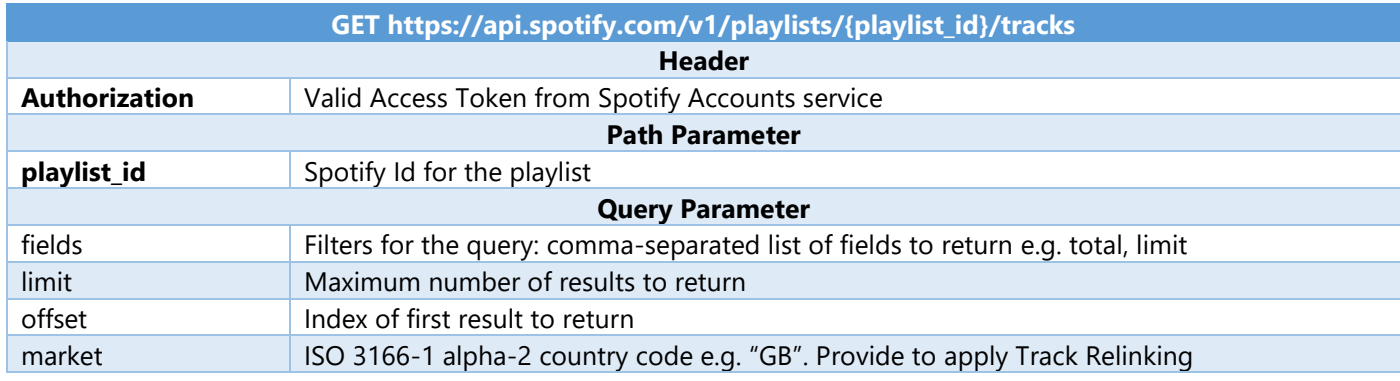

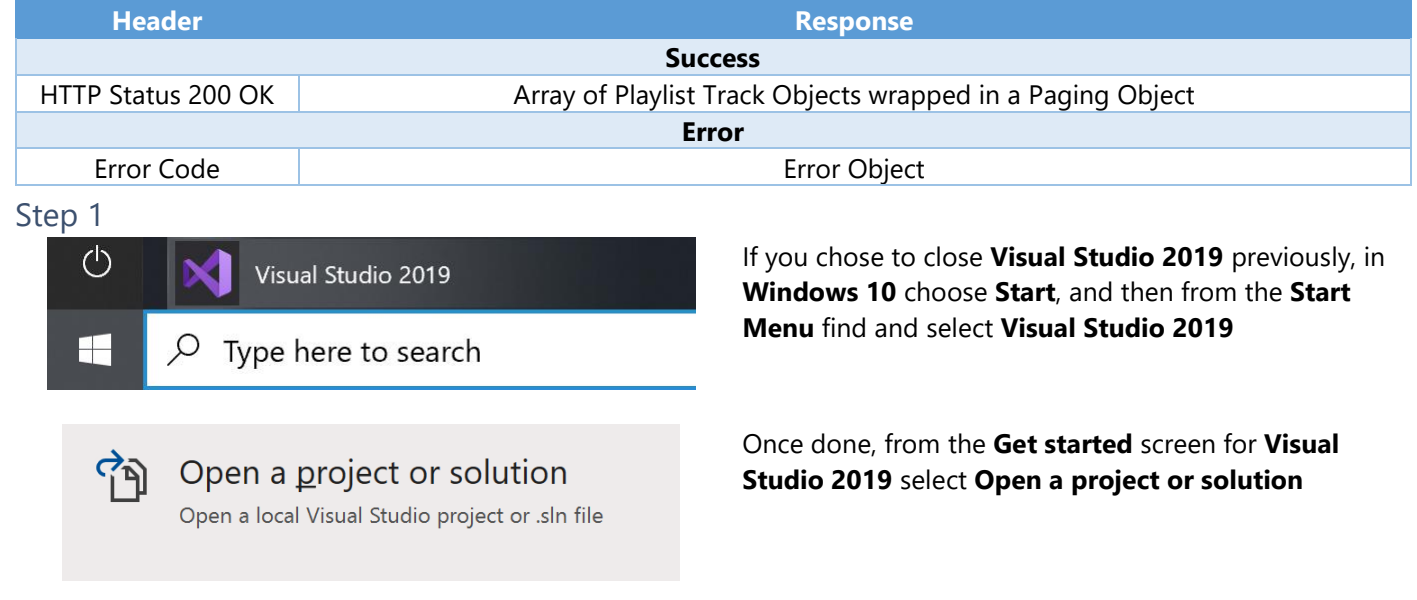

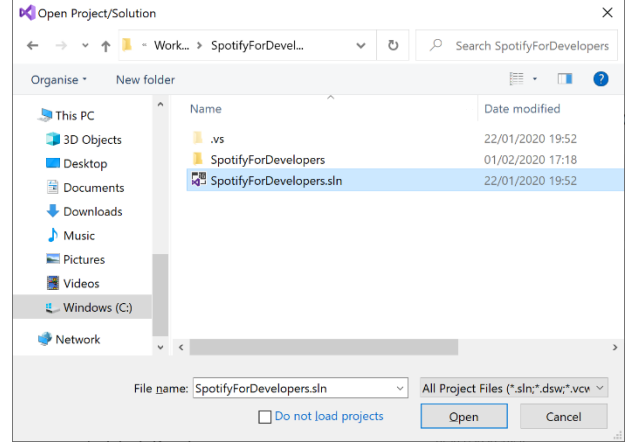

Then locate and select **SpotifyForDevelopers.sln** and select **Open** if you don't have this file already then please follow the previous parts of the workshop including **Getting Started**, **Authorisation Guide**, **Search & Browse**, **Playlists & Artists**, **Albums & Tracks**, **Episodes & Shows**, **Follow** and **Playlists**

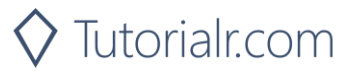

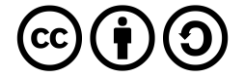

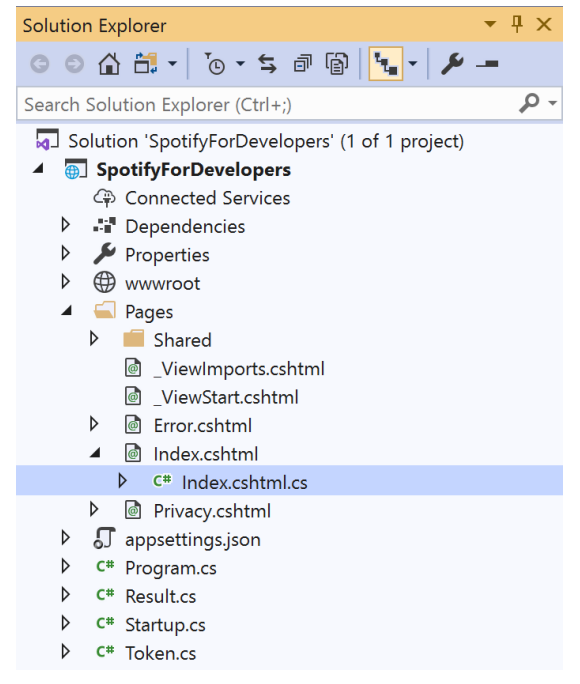

Once opened, in the **Solution Explorer** open the **Pages** section, then open the **Index.cshtml** section and select **Index.cshtml.cs**

#### Step 3

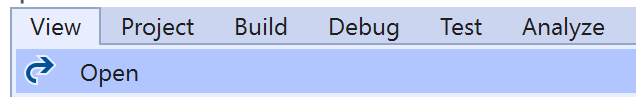

Then from the **Menu** choose **View** and then **Open**

#### Step 4

In the **Code View** for **Index.cshtml.cs** below the **method** for public async Task<IActionResult> OnPostGetPlaylistAsync(...) { ... } enter the following **method**:

```
public async Task<IActionResult> OnPostGetPlaylistTracksAsync(string value)
{
     LoadToken();
     var results = await Api.GetPlaylistTracksAsync(value);
     if (results?.Items != null)
     {
        Results = results. Items. Select(result => new Result()
         {
             Id = result?.Track.Id,
             Name = result?.Track.Name,
             Image = result?.Track.Album?.Images?.FirstOrDefault()?.Url,
             Inner = new Result()
\{ Id = result?.Track?.Artists?.FirstOrDefault()?.Id,
                 Name = result?.Track?.Artists?.FirstOrDefault()?.Name
 }
         });
     }
     return Page();
}
```
The **method** for OnPostGetPlaylistTracksAsync is used to get the **tracks** for a **playlist** by **Playlist Id** on Spotify with the value and populate the **property** for Results accordingly.

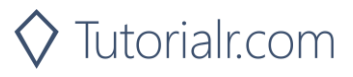

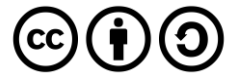

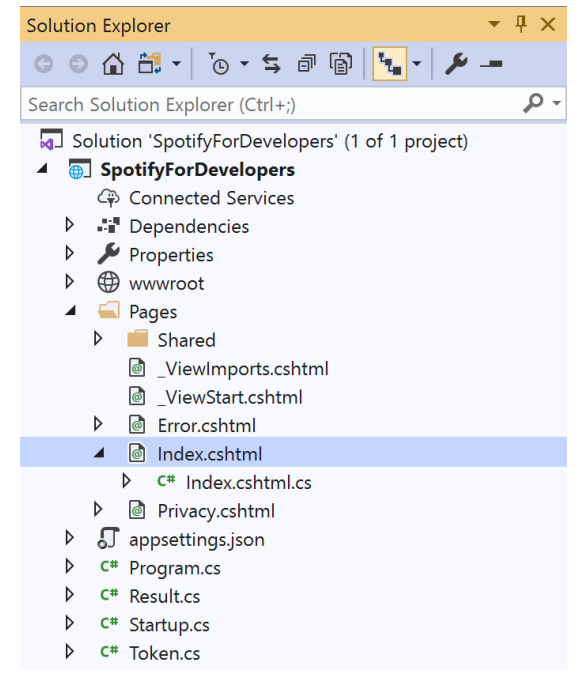

In the **Solution Explorer** in the **Pages** section select **Index.cshtml**

#### Step 6

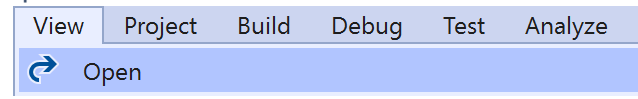

Then from the **Menu** choose **View** and then **Open**

#### Step 7

Once in the **Code View** for **Index.cshtml** above <!-- Playlists --> enter the following:

```
<li class="list-group-item">
     <form asp-page-handler="GetPlaylistTracks" method="post">
         <input asp-for="Value" placeholder="Playlist Id" class="form-control mb-2" />
         <button class="btn btn-primary mb-2">
             Get a Playlist's Tracks
         </button>
     </form>
\langle/li>
```
This form will **post** to the **method** for OnPostGetPlaylistTracksAsync with the Value as the **Playlist Id** and will output to the **Results**. This form could also be used with **Spotify Web API App Authorisation** as it does not require a **User Token**.

Step 8

 $\blacktriangleright$  Local Machine  $\blacktriangleright$ 

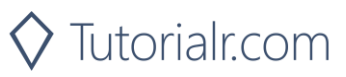

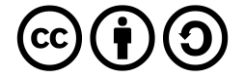

Once the **Web Application** is running and you select **Authorisation Code Flow Login** or **Implicit Grant Flow Login** and scroll down you should see something like the following:

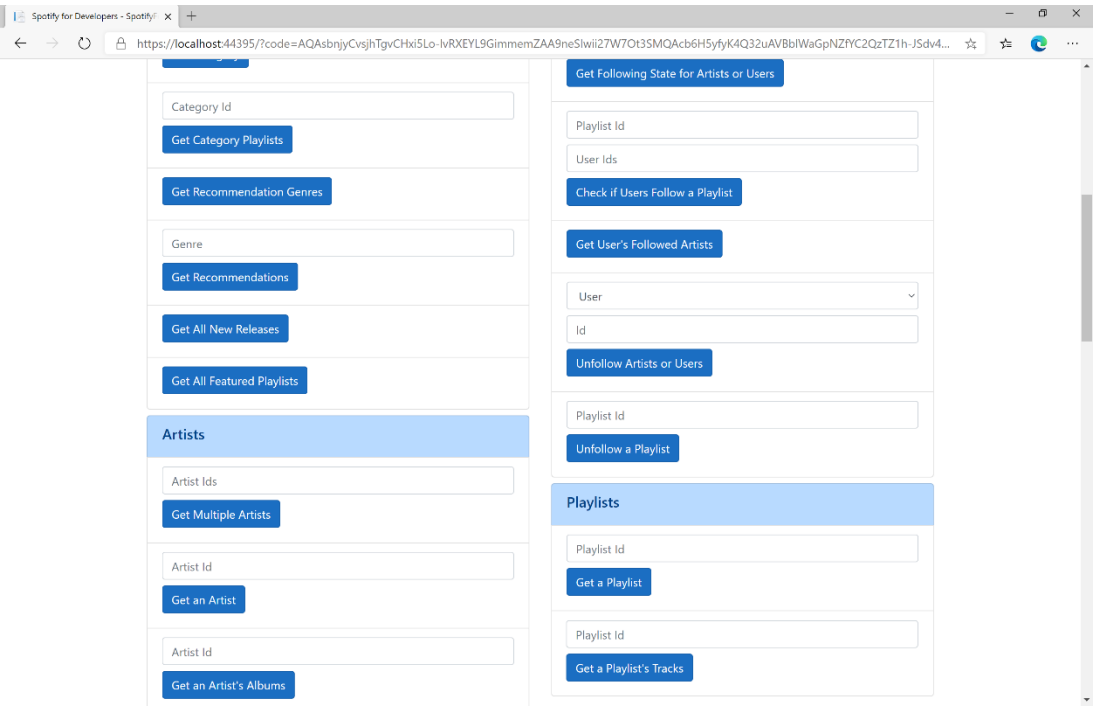

#### Step 10

You can then enter a **Playlist Id** from **Get All Featured Playlists** and select **Get Playlist Tracks** and scroll down to view **Results** like the following:

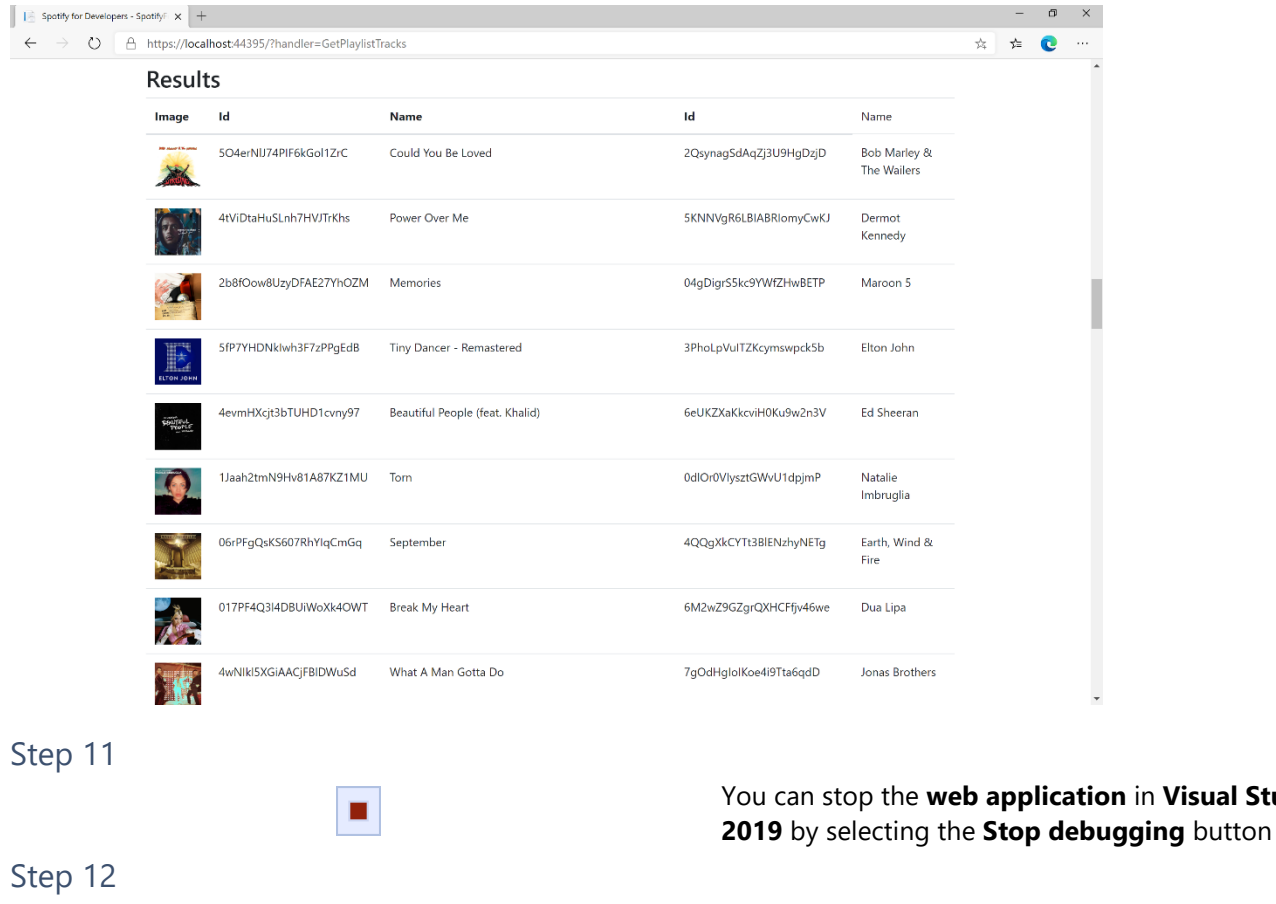

 $\times$ 

You can choose to exit **Visual Studio 2019** by selecting the **Close** button in the top right of the **application** as that completes this part of the workshop

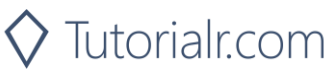

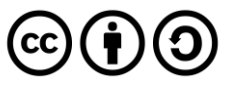

in **Visual Studio** 

# **Create a Playlist**

Create a playlist for a Spotify user

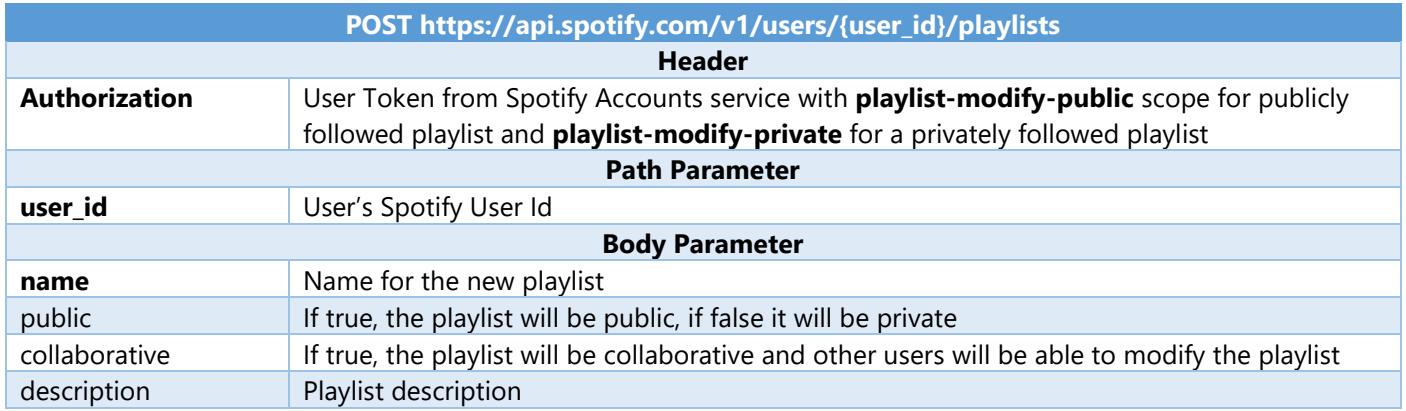

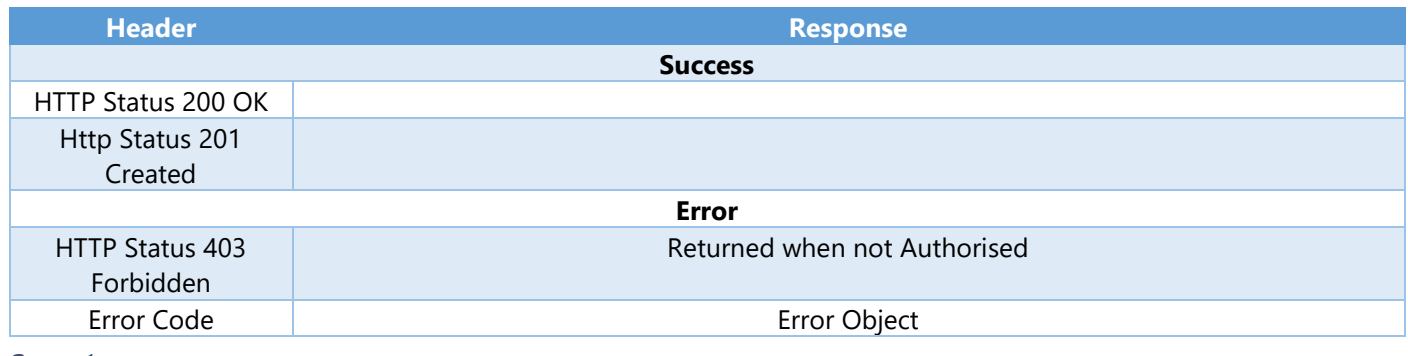

#### Step 1

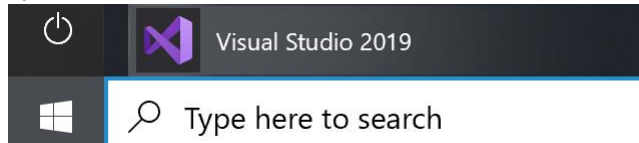

Open a project or solution Open a local Visual Studio project or .sln file If you chose to close **Visual Studio 2019** previously, in **Windows 10** choose **Start**, and then from the **Start Menu** find and select **Visual Studio 2019**

Once done, from the **Get started** screen for **Visual Studio 2019** select **Open a project or solution**

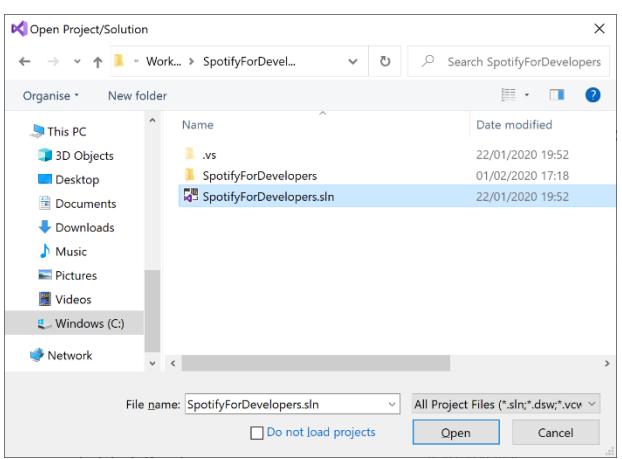

Then locate and select **SpotifyForDevelopers.sln** and select **Open** if you don't have this file already then please follow the previous parts of the workshop including **Getting Started**, **Authorisation Guide**, **Search & Browse**, **Playlists & Artists**, **Albums & Tracks**, **Episodes & Shows**, **Follow** and **Playlists**

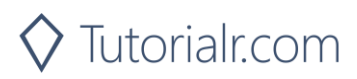

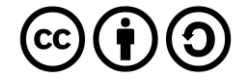

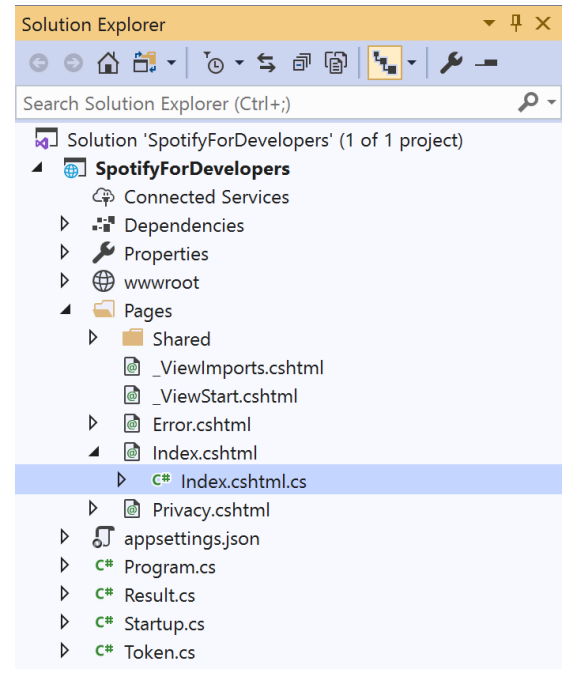

Once opened, in the **Solution Explorer** open the **Pages** section, then open the **Index.cshtml** section and select **Index.cshtml.cs**

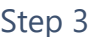

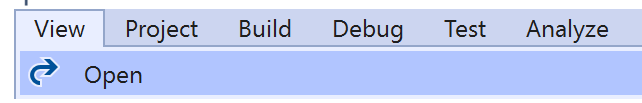

Then from the **Menu** choose **View** and then **Open**

#### Step 4

In the **Code View** for **Index.cshtml.cs** below the **method** for public async Task<IActionResult> OnPostGetPlaylistTracksAsync(...) { ... } enter the following **method**:

```
public async Task<IActionResult> OnPostCreatePlaylistAsync(string value, string option)
{
     LoadToken();
    var result = await Api.CreatePlaylistAsync(value, option);
    if (result != null) {
         Results = new List<Result> { new Result()
         \mathcal{L}_{\mathcal{A}}Id = result.Id, Name = result.Name
          }};
     }
     return Page();
}
```
The **method** for OnPostCreatePlaylistAsync is used to **create** a **playlist** for a **user** by **User Id** with the value and option with a given **Name** on Spotify and populate the **property** for Results accordingly.

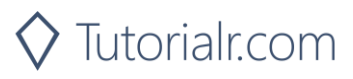

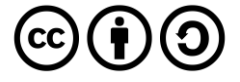

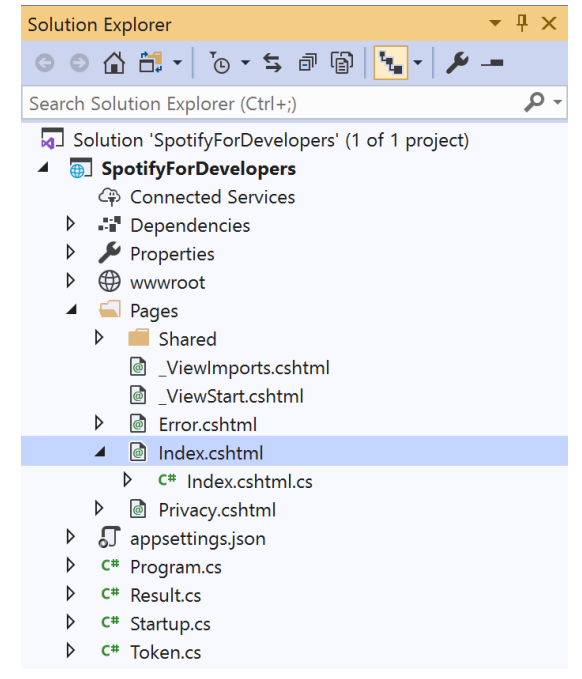

#### In the **Solution Explorer** in the **Pages** section select **Index.cshtml**

#### Step 6

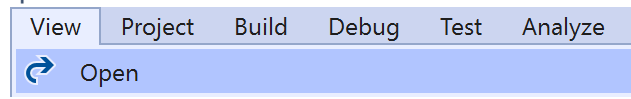

Then from the **Menu** choose **View** and then **Open**

#### Step 7

Once in the **Code View** for **Index.cshtml** above <!-- Playlists --> enter the following:

```
<li class="list-group-item">
     <form asp-page-handler="CreatePlaylist" method="post">
         <input asp-for="Value" placeholder="User Id" class="form-control mb-2" />
         <input asp-for="Option" placeholder="Name" class="form-control mb-2" />
         <button class="btn btn-primary mb-2">
             Create a Playlist
         </button>
     </form>
\langle/li>
```
This form will **post** to the **method** for CreatePlaylist with the Value of the **User Id** and the Option of the **Name** and will output to the **Results**.

Step 8

Local Machine

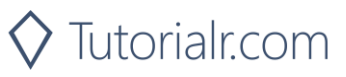

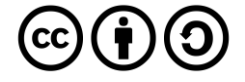

Once the **Web Application** is running and you select **Authorisation Code Flow Login** or **Implicit Grant Flow Login** and scroll down you should see something like the following:

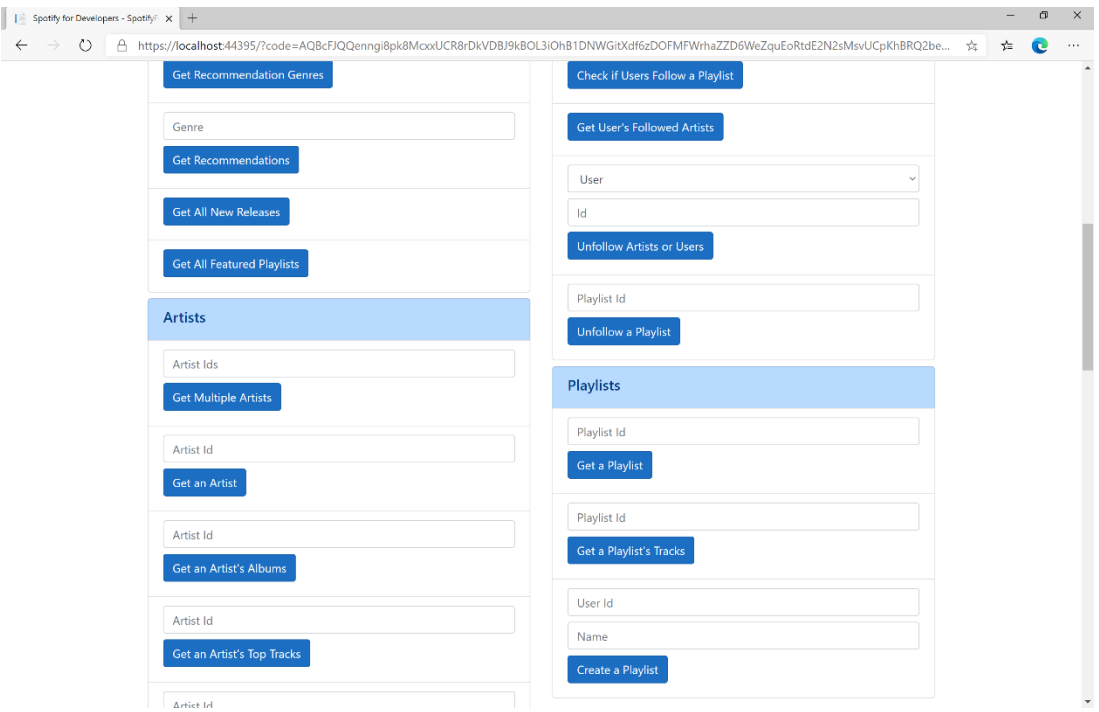

#### Step 10

You can then enter above **Create a Playlist** your **User Id**, to get this in **Spotify** select your **Username** then **...** and **Copy Spotify URI** your **User Id** will be after **spotify:user:**, and a **Name** then select **Create a Playlist** and scroll down to view **Results** like the following and copy the **Id** for use later:

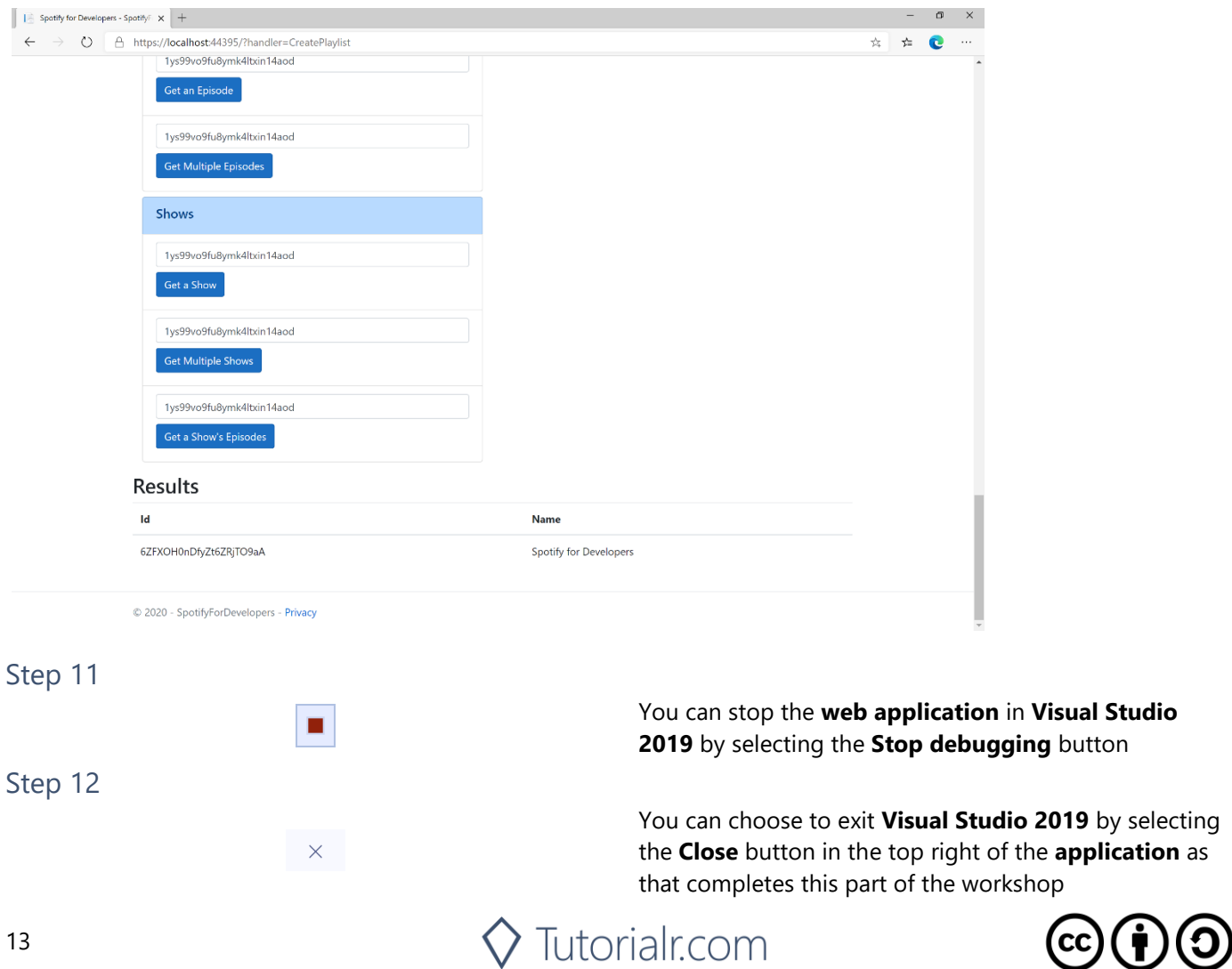

by selecting

# **Get a List of Current User's Playlists**

Get a list of the playlists owned or followed by the current Spotify user.

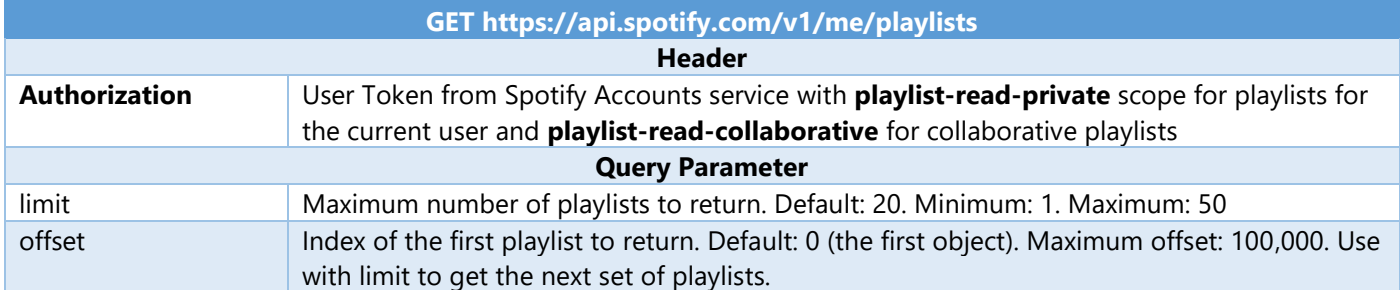

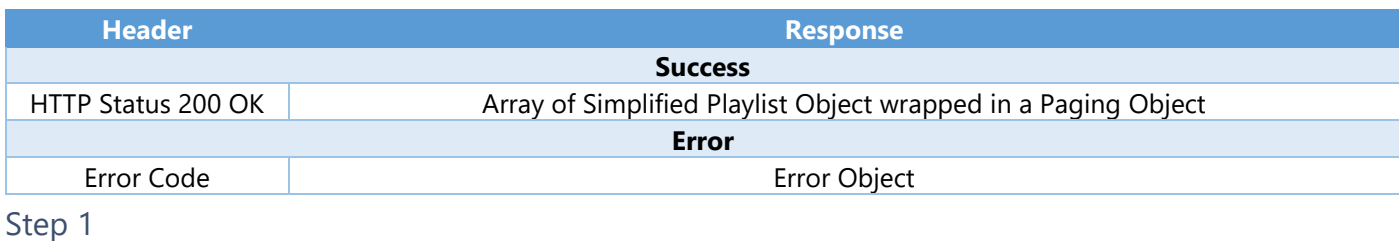

 $\circlearrowleft$ Visual Studio 2019  $\varphi$  Type here to search Æ

If you chose to close **Visual Studio 2019** previously, in **Windows 10** choose **Start**, and then from the **Start Menu** find and select **Visual Studio 2019**

Open a project or solution

Open a local Visual Studio project or .sln file

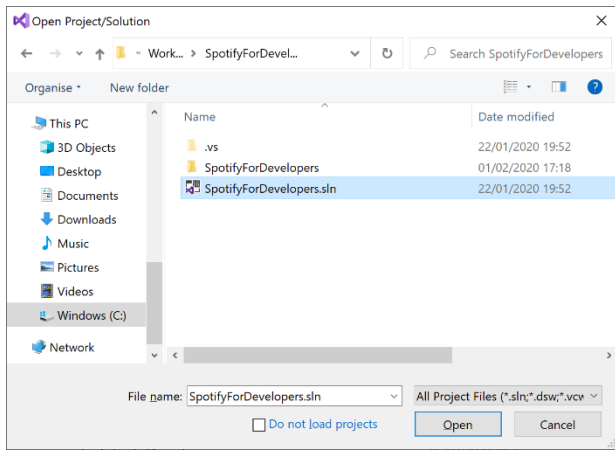

Once done, from the **Get started** screen for **Visual Studio 2019** select **Open a project or solution**

Then locate and select **SpotifyForDevelopers.sln** and select **Open** if you don't have this file already then please follow the previous parts of the workshop including **Getting Started**, **Authorisation Guide**, **Search & Browse**, **Playlists & Artists**, **Albums & Tracks**, **Episodes & Shows**, **Follow** and **Playlists**

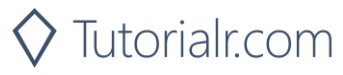

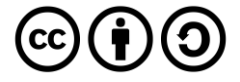

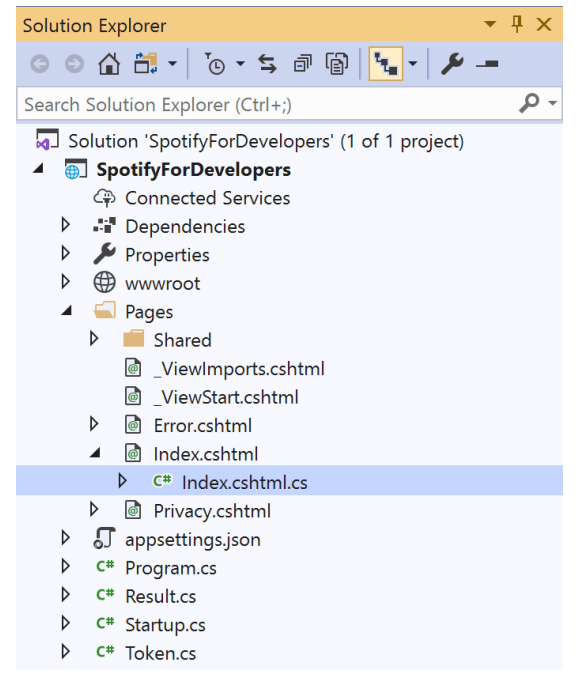

Once opened, in the **Solution Explorer** open the **Pages** section, then open the **Index.cshtml** section and select **Index.cshtml.cs**

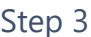

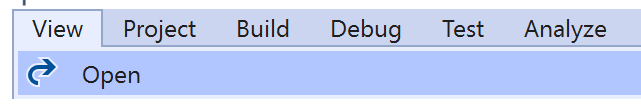

Then from the **Menu** choose **View** and then **Open**

#### Step 4

In the **Code View** for **Index.cshtml.cs** below the **method** for public async Task<IActionResult> OnPostCreatePlaylistAsync(...) { ... } enter the following **method**:

```
public async Task<IActionResult> OnPostGetCurrentUserPlaylistsAsync()
{
     LoadToken();
    var results = await Api.GetUserPlaylistsAsync();
     if (results?.Items != null)
     {
        Results = results.Items.Select(result => new Result()
         {
             Id = result.Id,
             Name = result.Name,
             Image = result?.Images?.FirstOrDefault()?.Url
         });
     }
     return Page();
}
```
The **method** for OnPostGetCurrentUserPlaylistsAsync is used to list the **playlists** for the logged in **user** on Spotify and populate the **property** for Results accordingly.

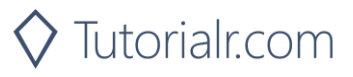

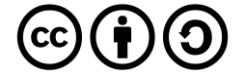

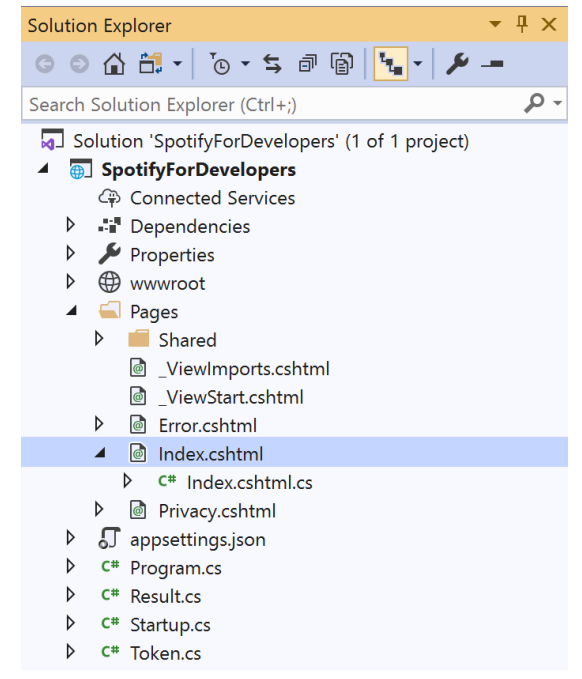

In the **Solution Explorer** in the **Pages** section select **Index.cshtml**

#### Step 6

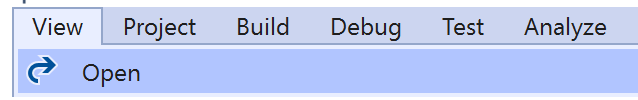

Then from the **Menu** choose **View** and then **Open**

#### Step 7

Once in the **Code View** for **Index.cshtml** above <!-- Playlists --> enter the following:

```
<li class="list-group-item">
     <form asp-page-handler="GetCurrentUserPlaylists" method="post">
         <button class="btn btn-primary mb-2">
              Get a List of Current User's Playlists
         </button>
     </form>
\langle/li>
```
This form will **post** to the **method** for GetCurrentUserPlaylists and will output to the **Results**.

Step 8

Local Machine v

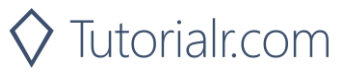

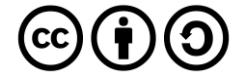

Once the **Web Application** is running and you select **Authorisation Code Flow Login** or **Implicit Grant Flow Login** and scroll down you should see something like the following:

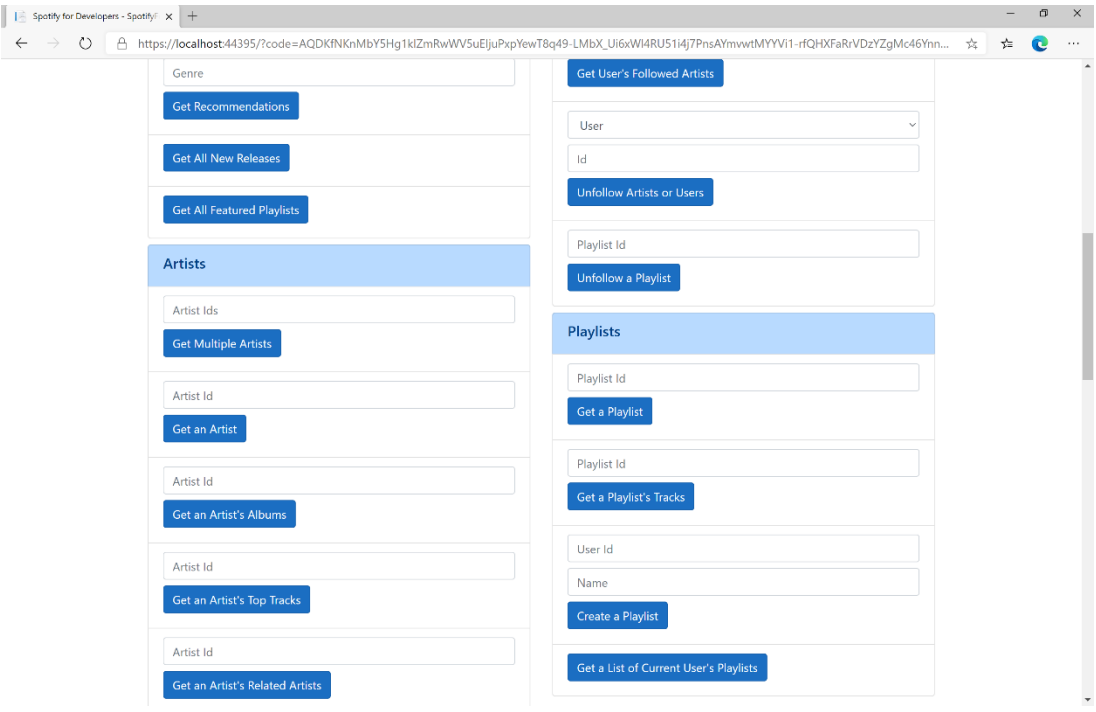

#### Step 10

You can then select **Get a List of Current User's Playlists** and scroll down to view **Results** like the following:

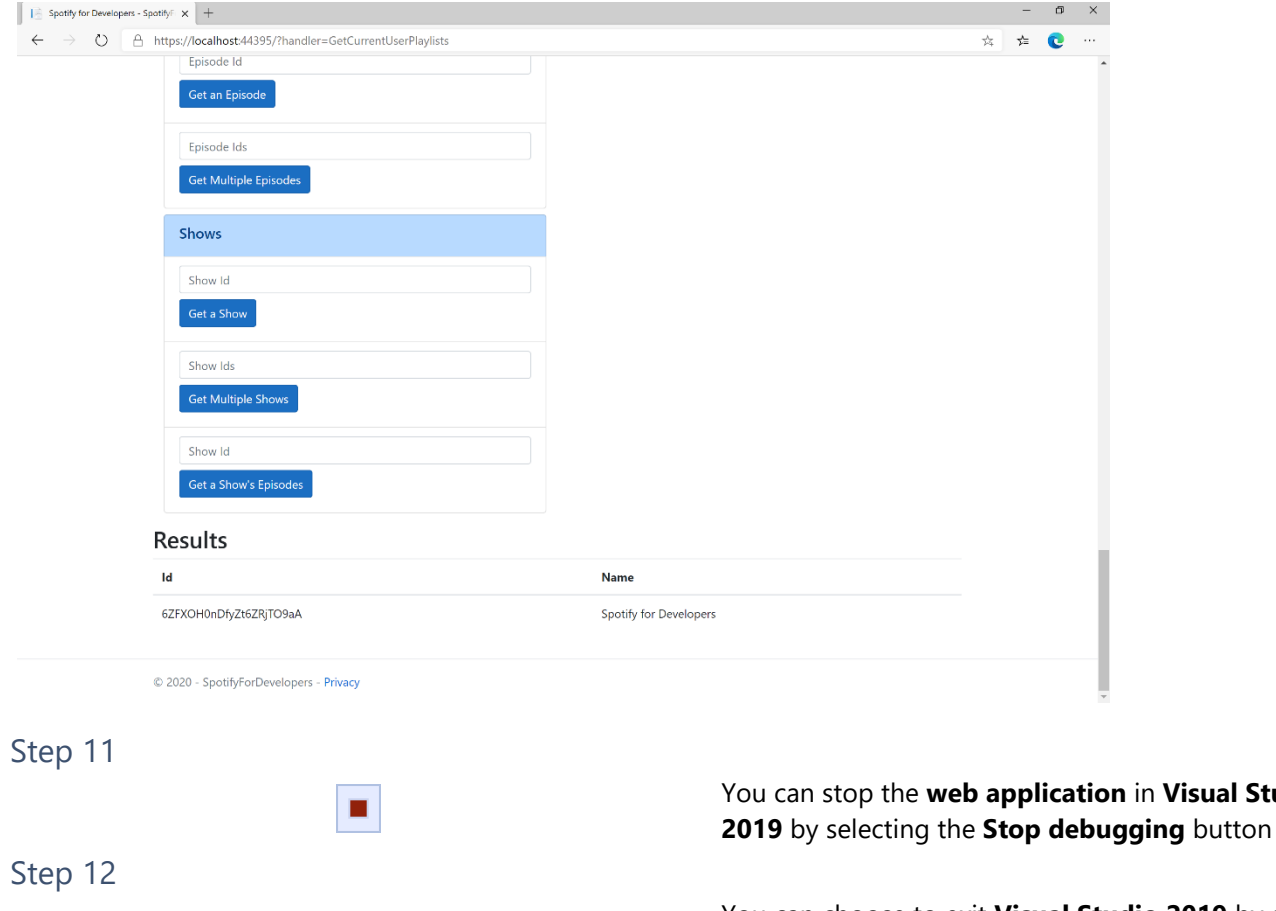

 $\times$ 

You can choose to exit **Visual Studio 2019** by selecting the **Close** button in the top right of the **application** as that completes this part of the workshop

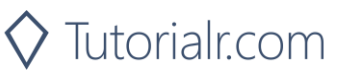

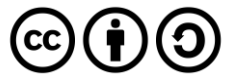

**Visual Studio** 

# **Get a List of a User's Playlists**

Get a list of the playlists owned or followed by a Spotify user.

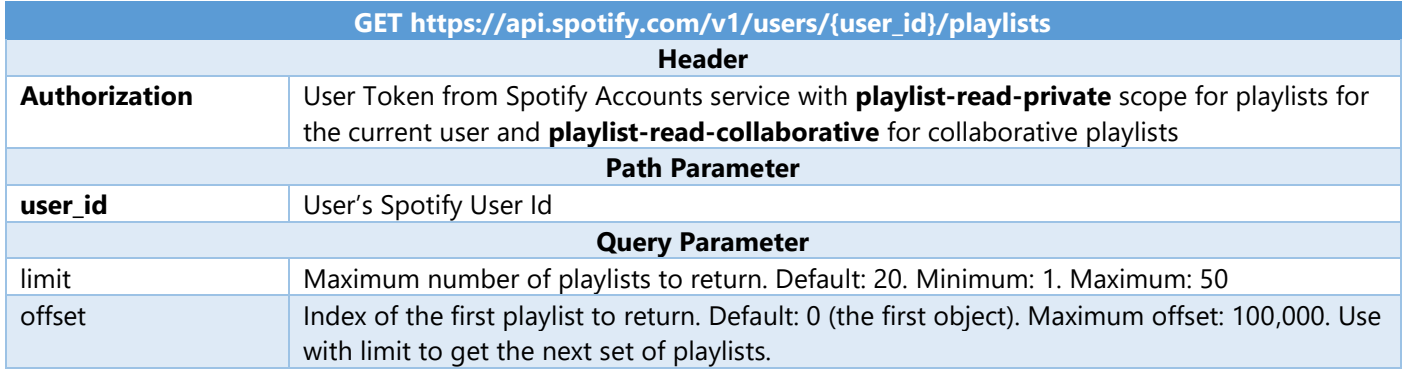

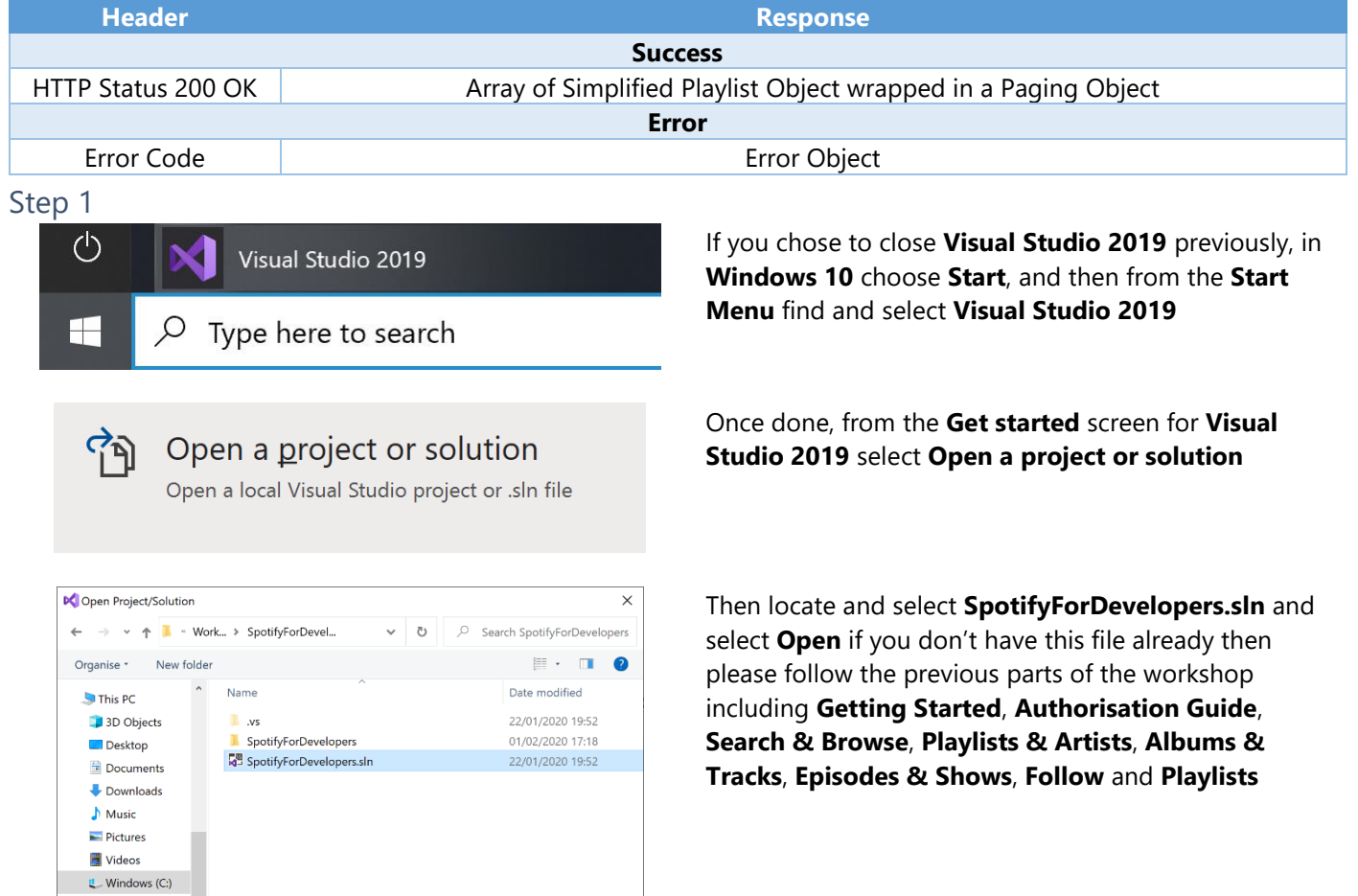

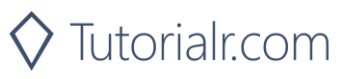

 $\vee$  – All Project Files (\*.sln;\*.dsw;\*.vcv  $\vee$ 

Open Cancel

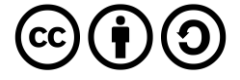

 $\blacktriangleright$  Network

 $\mathbf{v} \parallel \mathbf{c} \parallel \mathbf{v}$ 

File name: SpotifyForDevelopers.sln

 $\Box$  Do not load projects

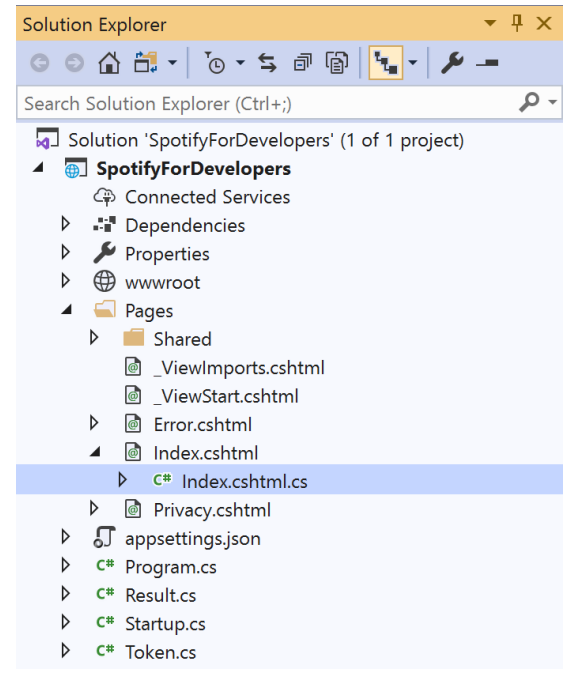

Once opened, in the **Solution Explorer** open the **Pages** section, then open the **Index.cshtml** section and select **Index.cshtml.cs**

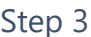

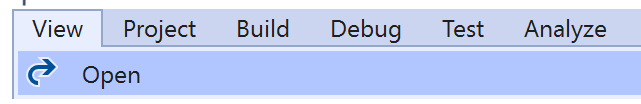

Then from the **Menu** choose **View** and then **Open**

#### Step 4

In the **Code View** for **Index.cshtml.cs** below the **method** for public async Task<IActionResult> OnPostGetCurrentUserPlaylistsAsync() { ... } enter the following **method**:

```
public async Task<IActionResult> OnPostGetUserPlaylistsAsync(string value)
{
     LoadToken();
     var results = await Api.GetUserPlaylistsAsync(value);
     if (results?.Items != null)
     {
        Results = results.Items.Select(result => new Result()
         {
             Id = result.Id,
             Name = result.Name,
             Image = result?.Images?.FirstOrDefault()?.Url
         });
     }
     return Page();
}
```
The **method** for OnPostGetUserPlaylistsAsync is used to list the **playlists** for a **user** by **User Id** on Spotify and populate the **property** for Results accordingly.

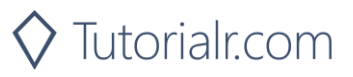

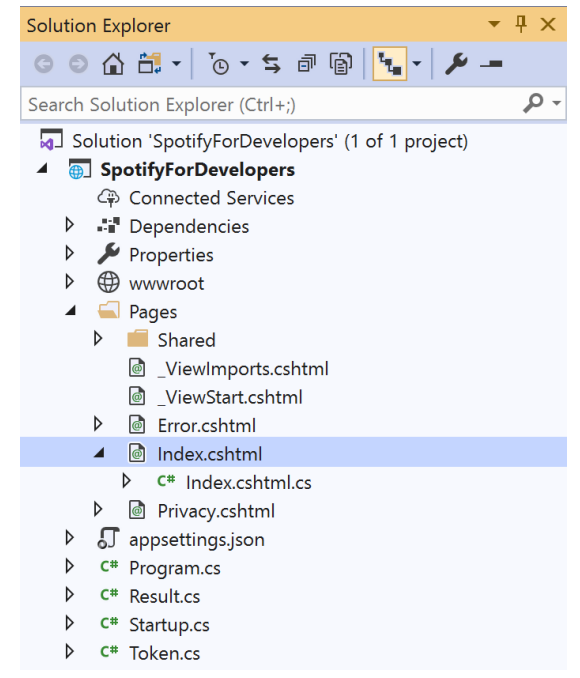

In the **Solution Explorer** in the **Pages** section select **Index.cshtml**

#### Step 6

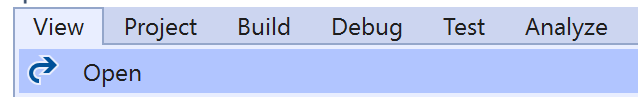

Then from the **Menu** choose **View** and then **Open**

#### Step 7

Once in the **Code View** for **Index.cshtml** above <!-- Playlists --> enter the following:

```
<li class="list-group-item">
     <form asp-page-handler="GetUserPlaylists" method="post">
         <input asp-for="Value" placeholder="User Id" class="form-control mb-2" />
         <button class="btn btn-primary mb-2">
             Get a List of a User's Playlists
         </button>
     </form>
\langle/li>
```
This form will **post** to the **method** for GetUserPlaylists with the Value of the **User Id** and will output to the **Results**.

Step 8

Local Machine

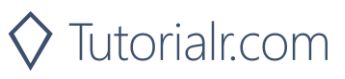

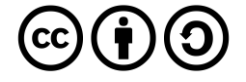

Once the **Web Application** is running and you select **Authorisation Code Flow Login** or **Implicit Grant Flow Login** and scroll down you should see something like the following:

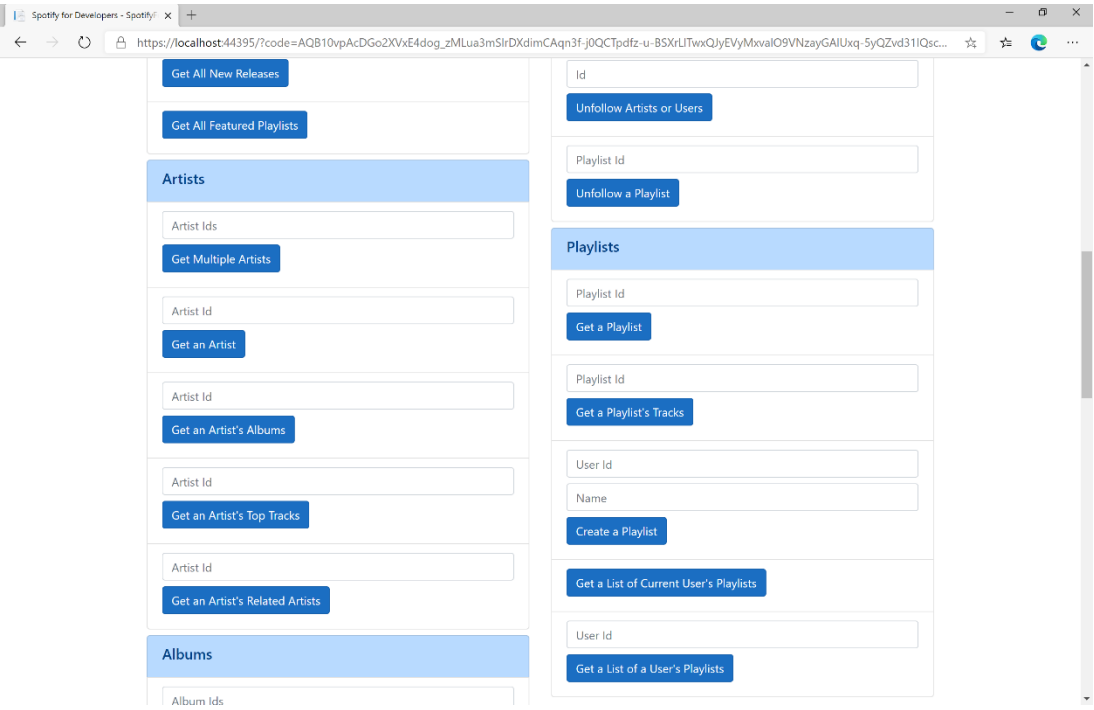

#### Step 10

You can then above **Get a List of a User's Playlists** enter your own **User Id**, to get this in **Spotify** select your **Username** then **...** and **Copy Spotify URI** your **User Id** will be after **spotify:user**:, and then select **Get a List of a User's Playlists** and scroll down to view **Results** like the following:

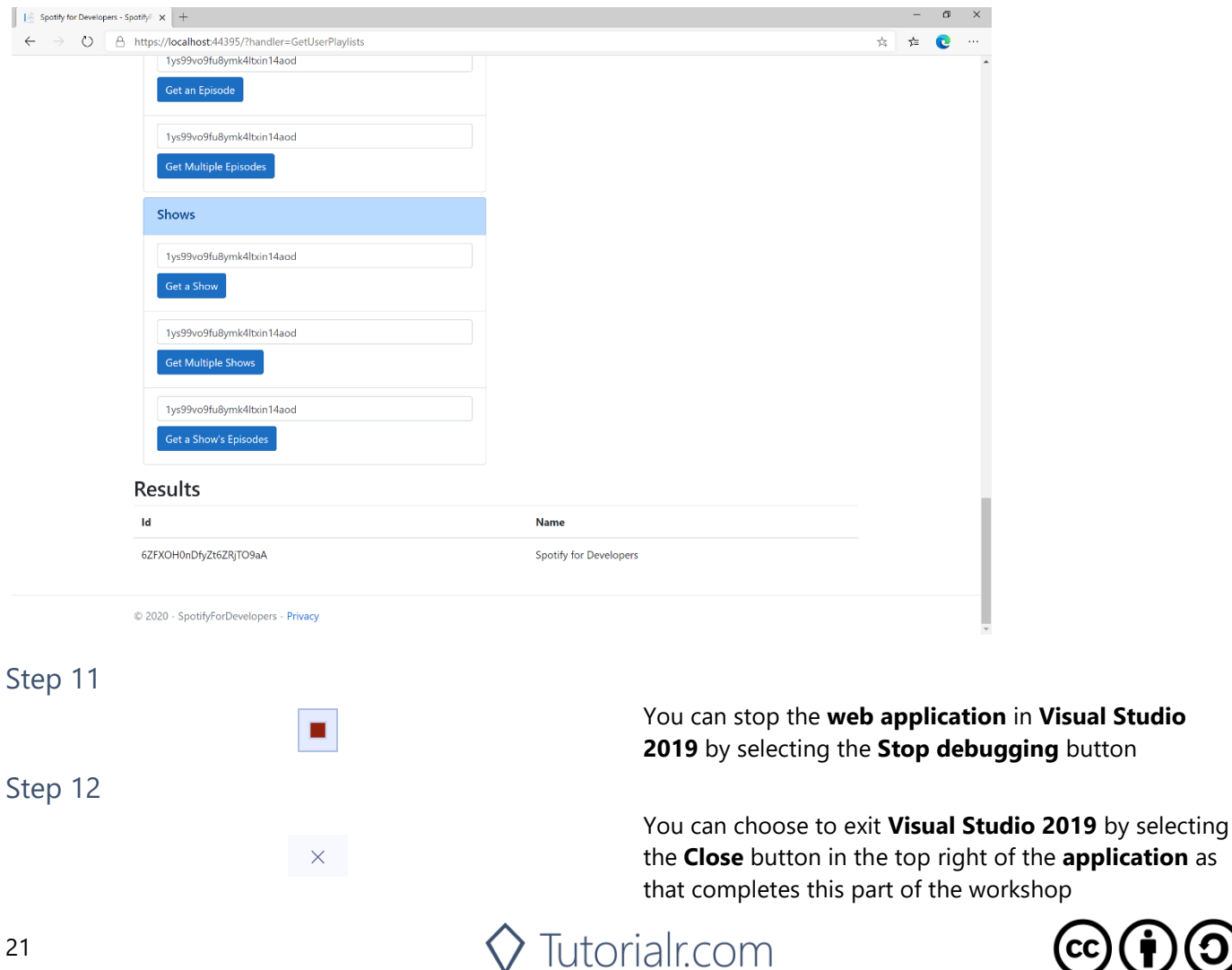

# **Add Tracks to a Playlist**

Add one or more tracks to a user's playlist.

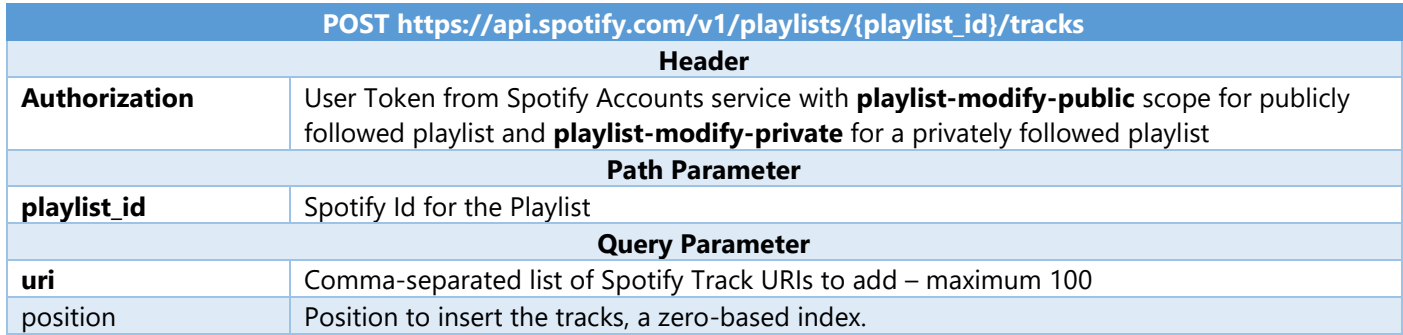

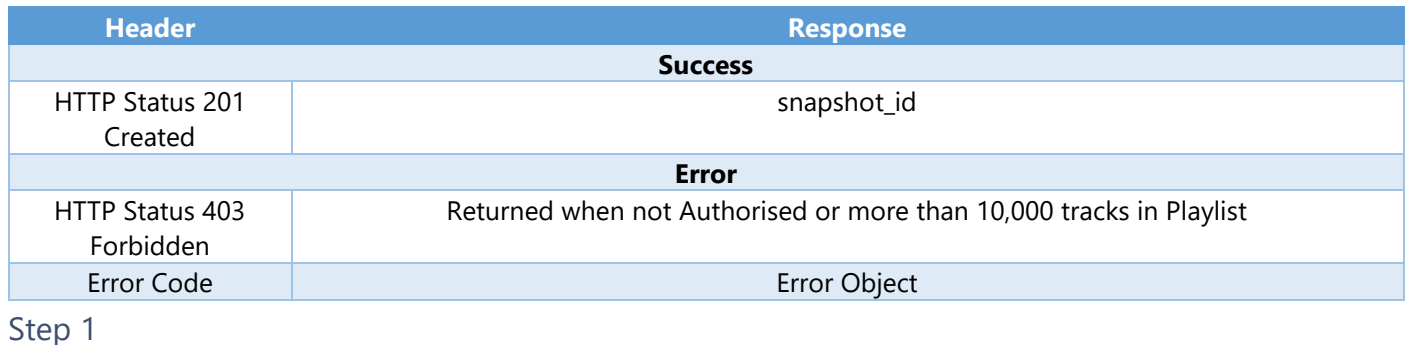

ናት

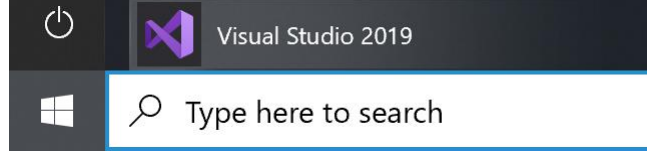

Open a project or solution

Open a local Visual Studio project or .sln file

If you chose to close **Visual Studio 2019** previously, in **Windows 10** choose **Start**, and then from the **Start Menu** find and select **Visual Studio 2019**

Once done, from the **Get started** screen for **Visual Studio 2019** select **Open a project or solution**

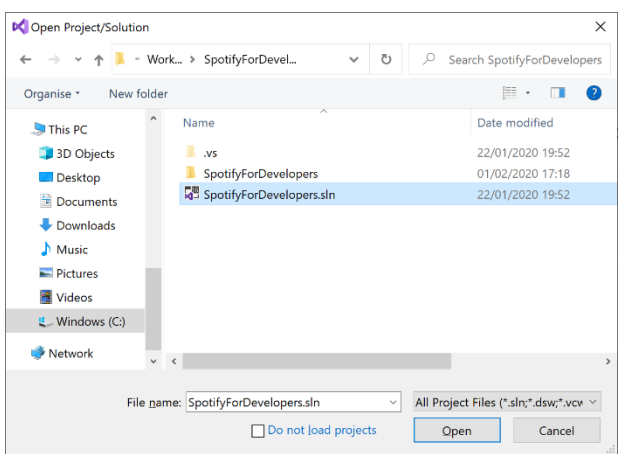

Then locate and select **SpotifyForDevelopers.sln** and select **Open** if you don't have this file already then please follow the previous parts of the workshop including **Getting Started**, **Authorisation Guide**, **Search & Browse**, **Playlists & Artists**, **Albums & Tracks**, **Episodes & Shows**, **Follow** and **Playlists**

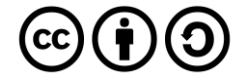

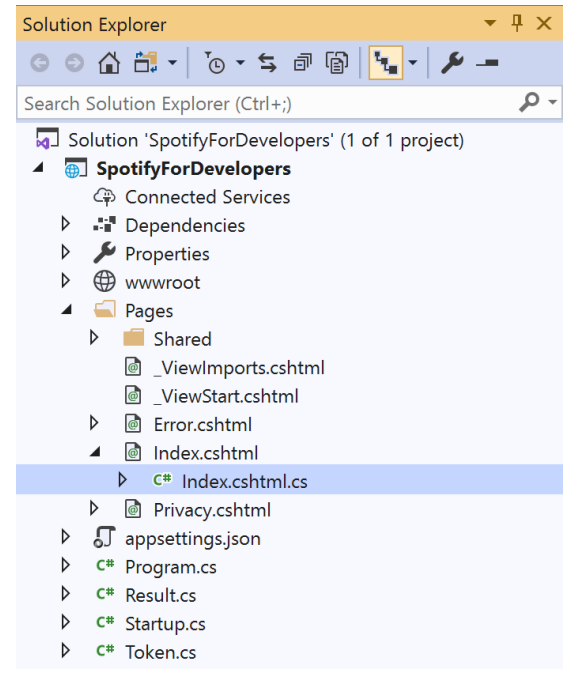

Once opened, in the **Solution Explorer** open the **Pages** section, then open the **Index.cshtml** section and select **Index.cshtml.cs**

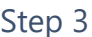

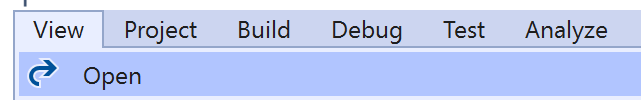

Then from the **Menu** choose **View** and then **Open**

#### Step 4

In the **Code View** for **Index.cshtml.cs** below the **method** for public async Task<IActionResult> OnPostGetUserPlaylistsAsync(...) { ... } enter the following **method**:

```
public async Task<IActionResult> OnPostAddTracksToPlaylistAsync(string value, string option)
{
     LoadToken();
     var values = value.Split(",").Select(value => $"spotify:track:{value}").ToList();
    var result = await Api.AddTracksToPlaylistAsync(option, values);
    if (result != null) {
        Results = new List<Result>() { new Result()
         {
             Id = result.SnapshotId,
             Name = result.Success.ToString()
         }};
     }
     return Page();
}
```
The **method** for OnPostAddTracksToPlaylistAsync is used add **tracks** by **Track Ids** to a **playlist** by **Playlist Id** on Spotify and populate the **property** for Results accordingly.

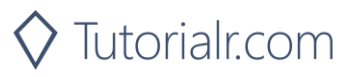

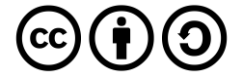

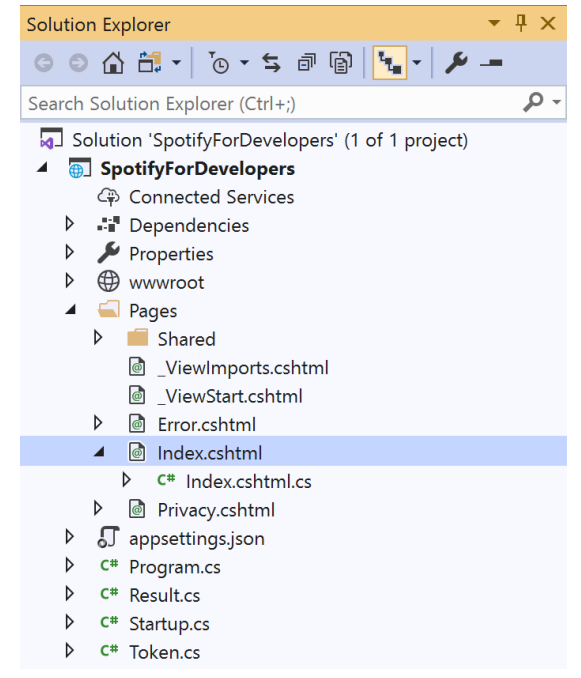

In the **Solution Explorer** in the **Pages** section select **Index.cshtml**

#### Step 6

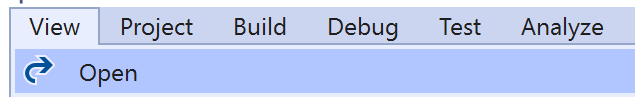

Then from the **Menu** choose **View** and then **Open**

#### Step 7

Once in the **Code View** for **Index.cshtml** above <!-- Playlists --> enter the following:

```
<li class="list-group-item">
     <form asp-page-handler="AddTracksToPlaylist" method="post">
         <input asp-for="Value" placeholder="Track Ids" class="form-control mb-2" />
         <input asp-for="Option" placeholder="Playlist Id" class="form-control mb-2" />
         <button class="btn btn-primary mb-2">
             Add Tracks to a Playlist
         </button>
     </form>
\langle/li>
```
This form will **post** to the **method** for AddTracksToPlaylist with the Value of the **Track Ids** and the Option of the **Playlist Id** and will output to the **Results**.

Step 8

Local Machine

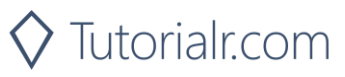

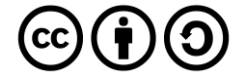

Once the **Web Application** is running and you select **Authorisation Code Flow Login** or **Implicit Grant Flow Login** and scroll down you should see something like the following:

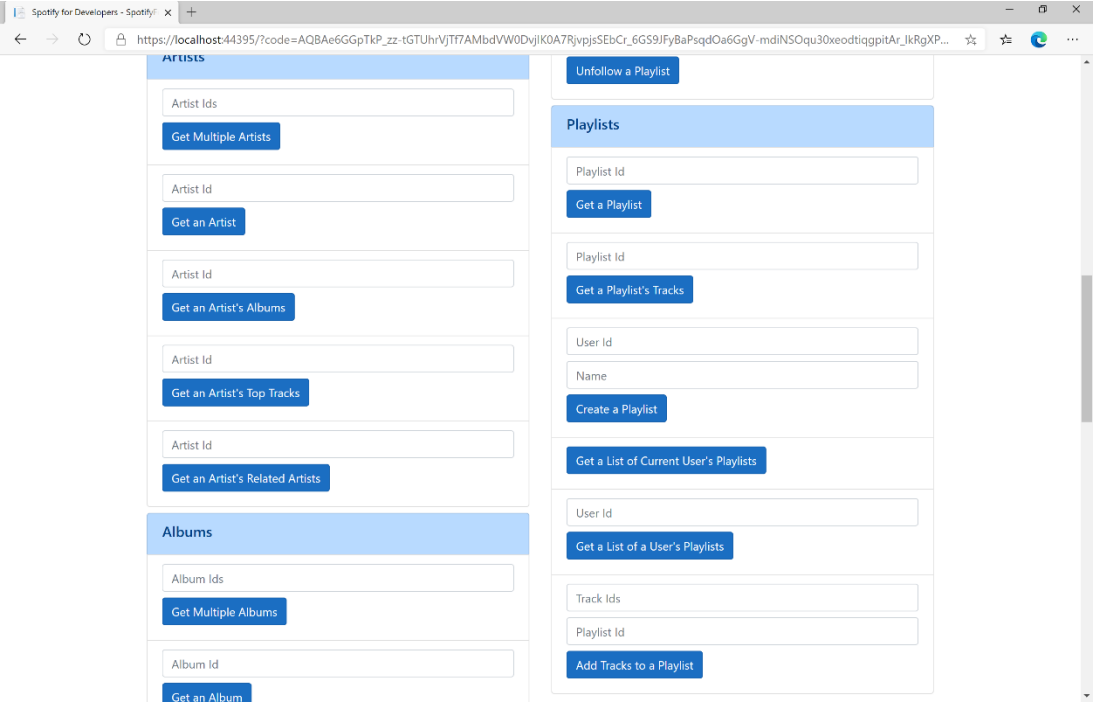

#### Step 10

You can then enter some **Track Ids** from an **Album Id** from **Get All New Releases** using **Get an Album's Tracks** into **Track Ids** above **Add Tracks to a Playlist** and the **Playlist Id** from **Create a Playlist** then select **Add Tracks to a Playlist** and scroll down to view **Results** like the following:

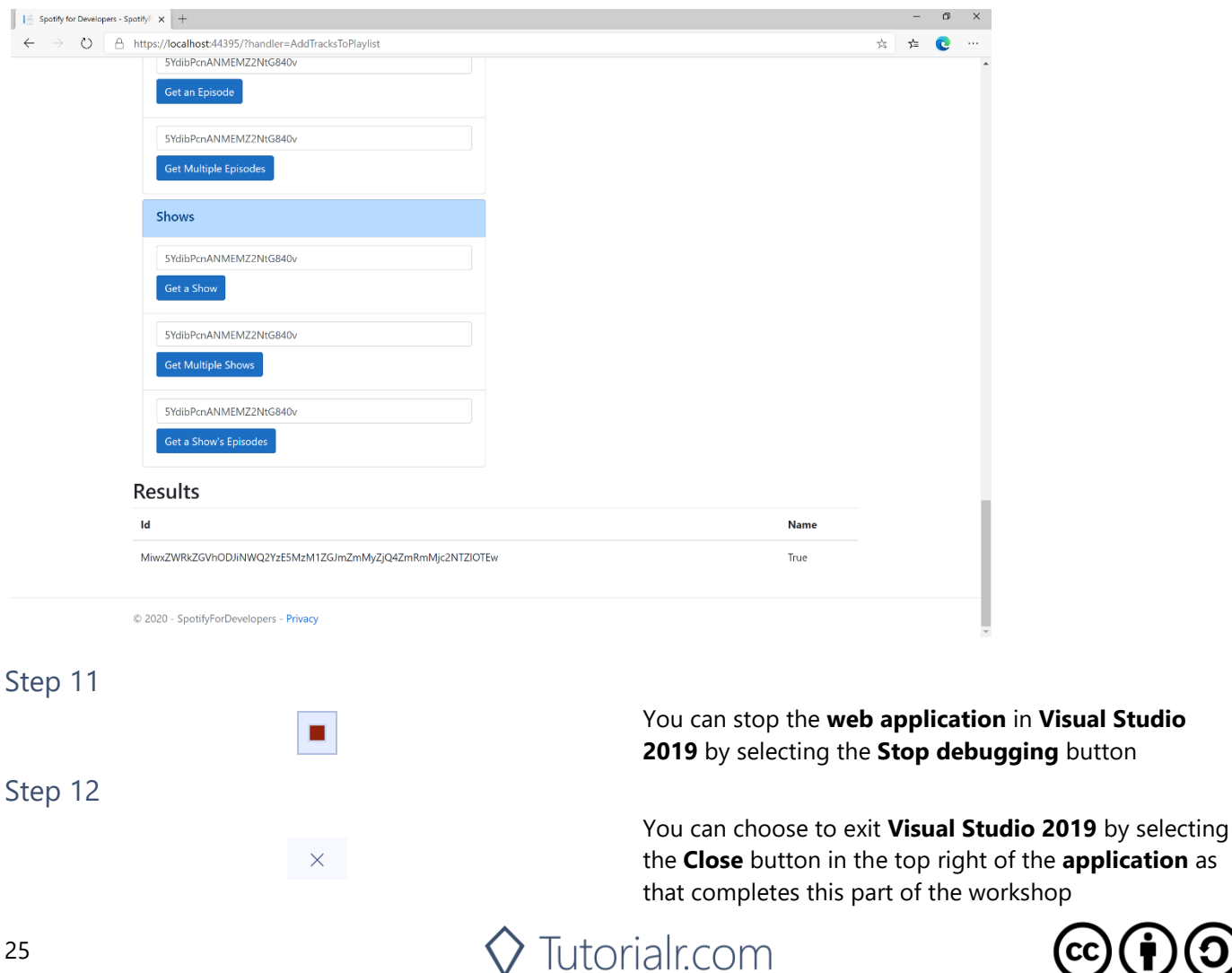

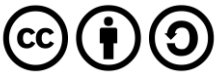

# **Remove Tracks from a Playlist**

Remove one or more tracks from a user's playlist.

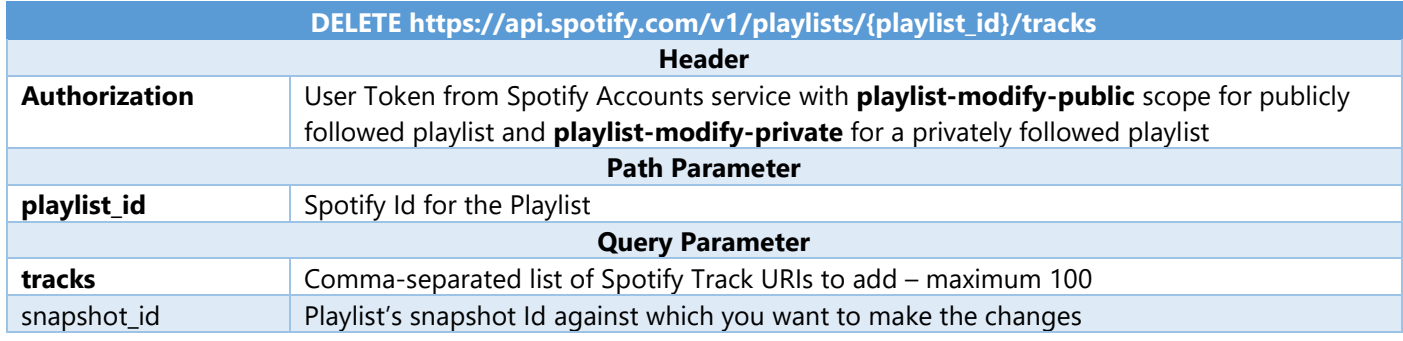

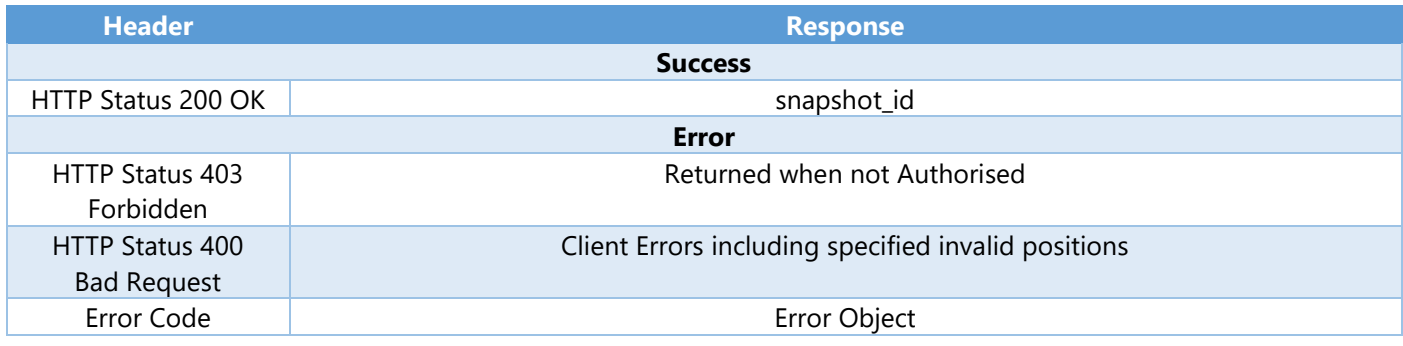

#### Step 1

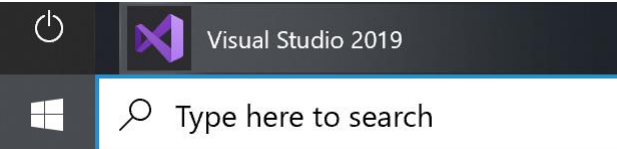

If you chose to close **Visual Studio 2019** previously, in **Windows 10** choose **Start**, and then from the **Start Menu** find and select **Visual Studio 2019**

Once done, from the **Get started** screen for **Visual Studio 2019** select **Open a project or solution**

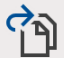

Open a project or solution

Open a local Visual Studio project or .sln file

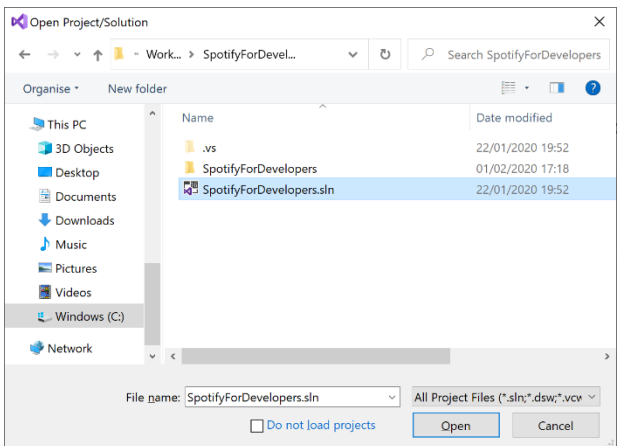

Then locate and select **SpotifyForDevelopers.sln** and select **Open** if you don't have this file already then please follow the previous parts of the workshop including **Getting Started**, **Authorisation Guide**, **Search & Browse**, **Playlists & Artists**, **Albums & Tracks**, **Episodes & Shows**, **Follow** and **Playlists**

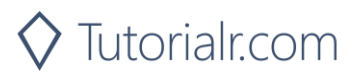

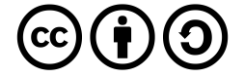

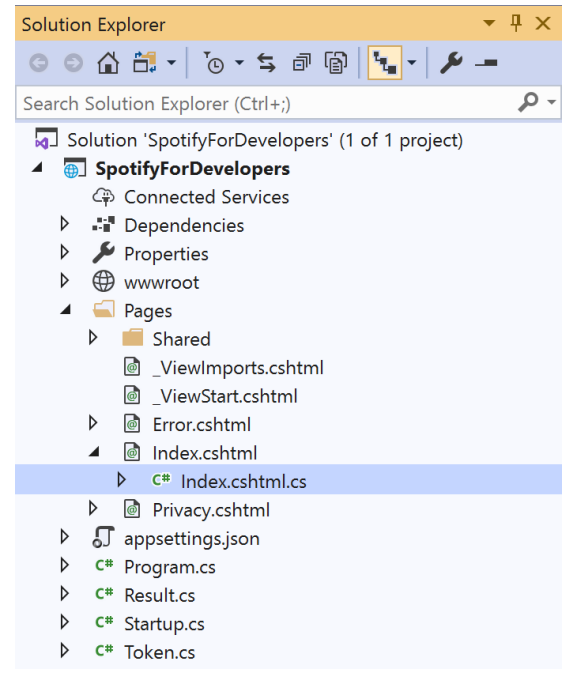

Once opened, in the **Solution Explorer** open the **Pages** section, then open the **Index.cshtml** section and select **Index.cshtml.cs**

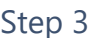

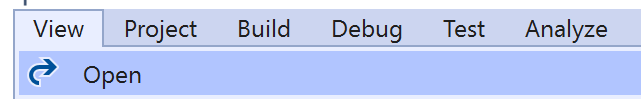

Then from the **Menu** choose **View** and then **Open**

#### Step 4

In the **Code View** for **Index.cshtml.cs** below the **method** for public async Task<IActionResult> OnPostAddTracksToPlaylistAsync(...) { ... } enter the following **method**:

```
public async Task<IActionResult> OnPostRemoveTracksFromPlaylistAsync(string value, string
option)
{
     LoadToken();
     var values = value.Split(",").Select(value => $"spotify:track:{value}").ToList();
    var result = await Api.RemoveTracksFromPlaylistAsync(option, values);
    if (result != null) {
        Results = new List<Result>() { new Result()
         {
             Id = result.SnapshotId,
             Name = result.Success.ToString()
         }};
     }
     return Page();
}
```
The **method** for OnPostRemoveTracksFromPlaylistAsync is used remove **tracks** by **Track Ids** from a **playlist** by **Playlist Id** on Spotify and populate the **property** for Results of the **success** of the operation accordingly.

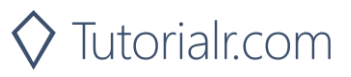

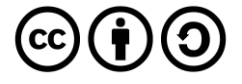

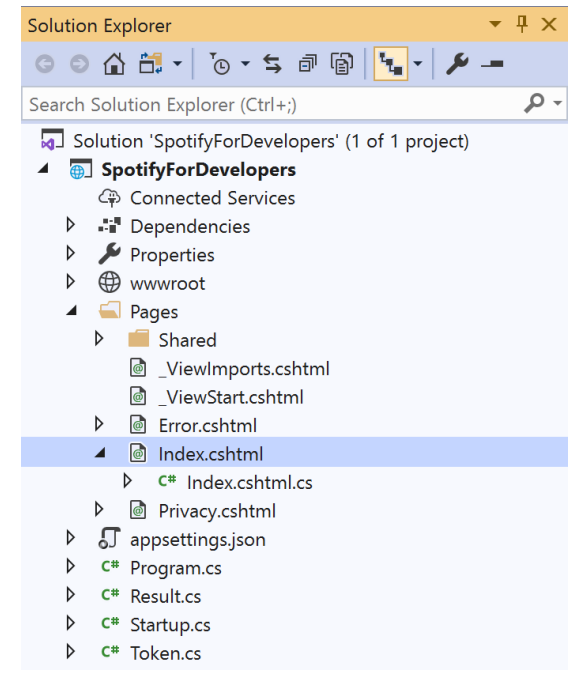

#### In the **Solution Explorer** in the **Pages** section select **Index.cshtml**

#### Step 6

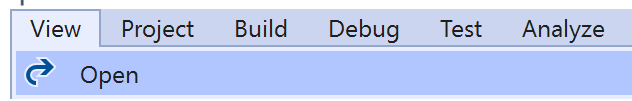

Then from the **Menu** choose **View** and then **Open**

#### Step 7

Once in the **Code View** for **Index.cshtml** above <!-- Playlists --> enter the following:

```
<li class="list-group-item">
     <form asp-page-handler="RemoveTracksFromPlaylist" method="post">
         <input asp-for="Value" placeholder="Track Ids" class="form-control mb-2" />
         <input asp-for="Option" placeholder="Playlist Id" class="form-control mb-2" />
         <button class="btn btn-primary mb-2">
             Remove Tracks from a Playlist
         </button>
     </form>
\langle/li>
```
This form will **post** to the **method** for RemoveTracksFromPlaylist with the Value of the **Track Ids** and the Option of the **Playlist Id** and will output to the **Results**.

Step 8

Local Machine

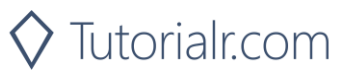

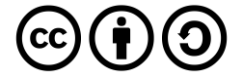

Once the **Web Application** is running and you select **Authorisation Code Flow Login** or **Implicit Grant Flow Login** and scroll down you should see something like the following:

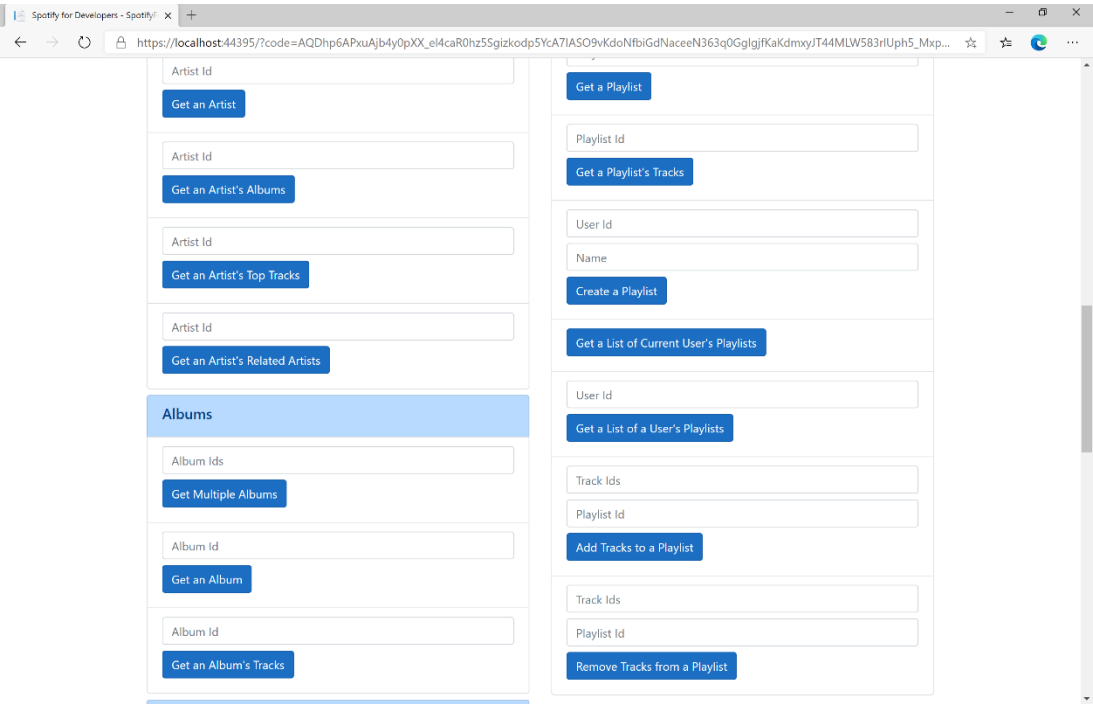

#### Step 10

You can use **Get a Playlist's Tracks** and the **Playlist Id** from **Create a Playlist** to get the **Track Ids** to enter into **Track Ids** above **Remove Tracks from a Playlist** and the **Playlist Id** then select **Remove Tracks from a Playlist** and scroll down to view **Results** like the following:

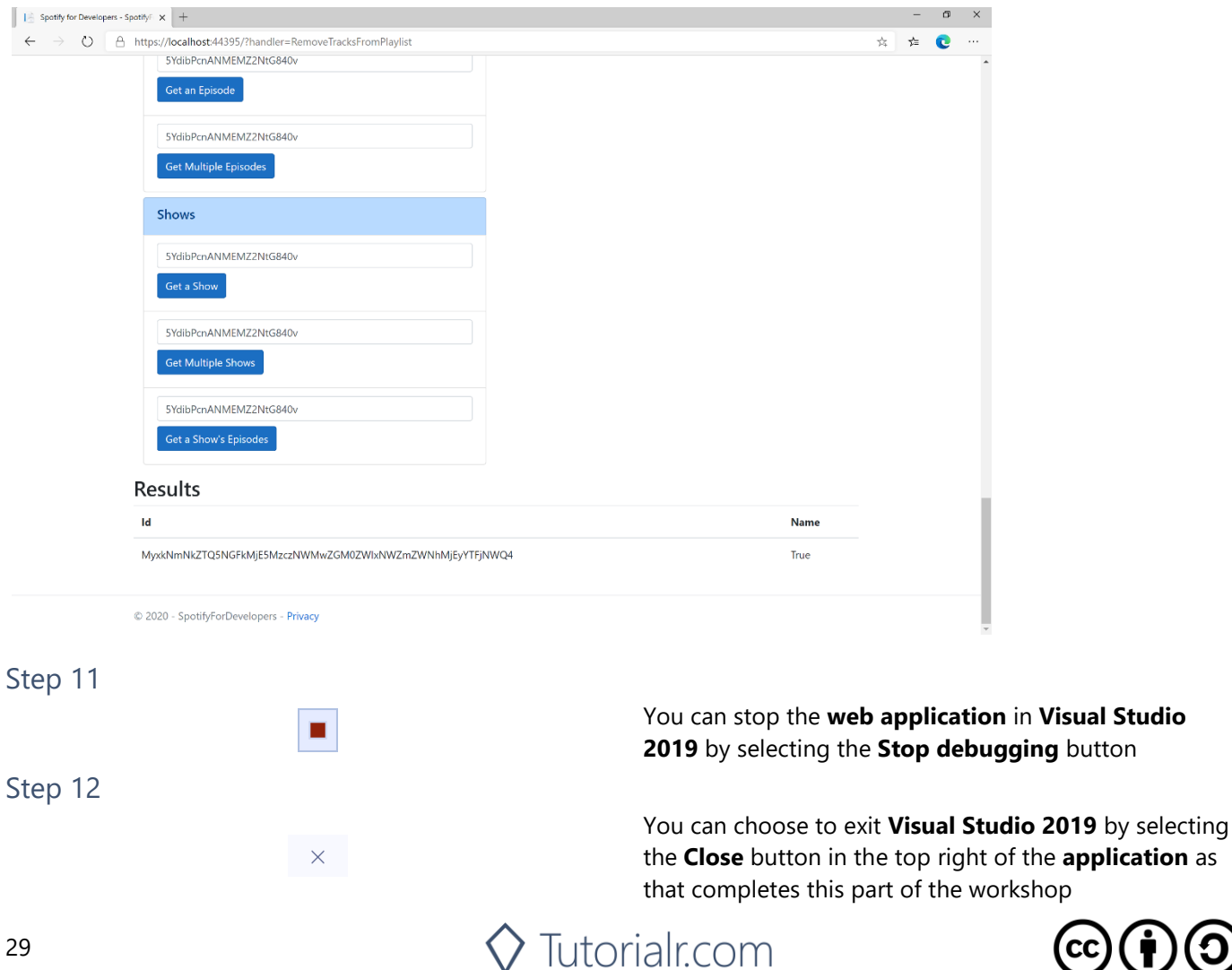

# **Upload a Custom Playlist Cover Image**

Replace the image used to represent a specific playlist.

![](_page_29_Picture_201.jpeg)

![](_page_29_Picture_202.jpeg)

File name: SpotifyForDevelopers.sln

Do not load projects

 $\vee$  All Project Files (\*.sln;\*.dsw;\*.vcv  $\vee$ 

Open Cancel

![](_page_29_Picture_5.jpeg)

![](_page_30_Picture_2.jpeg)

Once opened, in the **Solution Explorer** open the **Pages** section, then open the **Index.cshtml** section and select **Index.cshtml.cs**

![](_page_30_Picture_228.jpeg)

![](_page_30_Picture_229.jpeg)

Then from the **Menu** choose **View** and then **Open**

#### Step 4

In the **Code View** for **Index.cshtml.cs** below the **method** for public async Task<IActionResult> OnPostRemoveTracksFromPlaylistAsync(...) { ... } enter the following **method**:

```
public async Task<IActionResult> OnPostUploadCustomPlaylistCoverImageAsync(string value)
{
     LoadToken();
    System. IO.MemoryStream stream = new System. IO.MemoryStream();
     Upload.OpenReadStream().CopyTo(stream);
    var file = stream.ToArray();
    var result = await Api.UploadCustomPlaylistCoverImageAsync(value, file);
     if (result != null)
     {
        Results = new List<Result>() { new Result()
         {
             Id = result.Code.ToString(),
             Name = result.Success.ToString()
         }};
     }
     return Page();
}
```
The **method** for OnPostUploadCustomPlaylistCoverImageAsync is **upload** an **image** with Upload for a **Playlist** by **Playlist Id** with Value on Spotify and populate the **property** for Results of the **success** of the operation accordingly.

![](_page_30_Picture_11.jpeg)

![](_page_30_Picture_12.jpeg)

![](_page_31_Picture_2.jpeg)

#### In the **Solution Explorer** in the **Pages** section select **Index.cshtml**

![](_page_31_Picture_208.jpeg)

![](_page_31_Picture_209.jpeg)

Then from the **Menu** choose **View** and then **Open**

#### Step 7

Once in the **Code View** for **Index.cshtml** above <!-- Playlists --> enter the following:

```
<li class="list-group-item">
     <form asp-page-handler="UploadCustomPlaylistCoverImage"
         enctype="multipart/form-data" method="post">
         <input asp-for="Value" placeholder="Playlist Id" class="form-control mb-2" />
         <input asp-for="Upload" class="form-control mb-2" />
         <button class="btn btn-primary mb-2">
             Upload a Custom Playlist Cover Image
         </button>
     </form>
\langle/li>
```
This form will **post** to the **method** for UploadCustomPlaylistCoverImage with the Value of the **Playlist Id** and the Upload of the **File** and will output to the **Results**.

Step 8

Local Machine  $\blacktriangleright$ 

![](_page_31_Picture_14.jpeg)

![](_page_31_Picture_15.jpeg)

Once the **Web Application** is running and you select **Authorisation Code Flow Login** or **Implicit Grant Flow Login** and scroll down you should see something like the following:

![](_page_32_Picture_128.jpeg)

#### Step 10

You can then enter the **Playlist Id** from **Create a Playlist** into **Playlist Id** above **Upload a Custom Playlist Cover Image** and choose a **JPEG** file of **256KB** or smaller to upload and **Playlist Id** from **Create a Playlist** then select **Upload a Custom Playlist Cover Image** and scroll down to view **Results** like the following:

![](_page_32_Picture_129.jpeg)

by selecting

# **Get a Playlist Cover Image**

Get the current image associated with a specific playlist.

![](_page_33_Picture_160.jpeg)

![](_page_33_Picture_161.jpeg)

#### Step 1

![](_page_33_Picture_162.jpeg)

Open a project or solution Open a local Visual Studio project or .sln file If you chose to close **Visual Studio 2019** previously, in **Windows 10** choose **Start**, and then from the **Start Menu** find and select **Visual Studio 2019**

Once done, from the **Get started** screen for **Visual Studio 2019** select **Open a project or solution**

![](_page_33_Picture_163.jpeg)

Then locate and select **SpotifyForDevelopers.sln** and select **Open** if you don't have this file already then please follow the previous parts of the workshop including **Getting Started**, **Authorisation Guide**, **Search & Browse**, **Playlists & Artists**, **Albums & Tracks**, **Episodes & Shows**, **Follow** and **Playlists**

![](_page_33_Picture_11.jpeg)

![](_page_33_Picture_12.jpeg)

![](_page_34_Picture_2.jpeg)

Once opened, in the **Solution Explorer** open the **Pages** section, then open the **Index.cshtml** section and select **Index.cshtml.cs**

#### Step 3

![](_page_34_Picture_192.jpeg)

Then from the **Menu** choose **View** and then **Open**

#### Step 4

In the **Code View** for **Index.cshtml.cs** below the **method** for public async Task<IActionResult> OnPostUploadCustomPlaylistCoverImageAsync(...) { ... } enter the following **method**:

```
public async Task<IActionResult> OnPostGetPlaylistCoverImageAsync(string value)
{
     LoadToken();
     var results = await Api.GetPlaylistCoverImageAsync(value);
     if (results != null)
     {
         Results = results.Select(result => new Result()
\overline{\mathcal{L}} Image = result.Url
         });
     }
     return Page();
}
```
The **method** for OnPostGetPlaylistCoverImageAsync gets an **image** for a **Playlist** by **Playlist Id** with Value on Spotify and populate the **property** for Results accordingly.

![](_page_34_Picture_11.jpeg)

![](_page_34_Picture_12.jpeg)

![](_page_35_Picture_2.jpeg)

In the **Solution Explorer** in the **Pages** section select **Index.cshtml**

#### Step 6

![](_page_35_Picture_190.jpeg)

Then from the **Menu** choose **View** and then **Open**

#### Step 7

Once in the **Code View** for **Index.cshtml** above <!-- Playlists --> enter the following:

```
<li class="list-group-item">
     <form asp-page-handler="GetPlaylistCoverImage" method="post">
         <input asp-for="Value" placeholder="Playlist Id" class="form-control mb-2" />
         <button class="btn btn-primary mb-2">
             Get a Playlist Cover Image
         </button>
     </form>
\langle/li>
```
This form will **post** to the **method** for GetPlaylistCoverImage with the Value of the **Playlist Id** and the Upload of the **File** and will output to the **Results**.

Step 8

Local Machine

![](_page_35_Picture_14.jpeg)

![](_page_35_Picture_15.jpeg)

Once the **Web Application** is running and you select **Authorisation Code Flow Login** or **Implicit Grant Flow Login** and scroll down you should see something like the following:

![](_page_36_Picture_112.jpeg)

#### Step 10

You can then enter the **Playlist Id** from **Create a Playlist** into **Playlist Id** above **Get a Playlist Cover Image** then select **Get a Playlist Cover Image** and scroll down to view **Results** like the following:

![](_page_36_Picture_113.jpeg)

 $\diamondsuit$  Tutorialr.com

![](_page_36_Picture_7.jpeg)

**Visual Studio** 

2019 by selecting

# **Change a Playlist's Details**

Change a playlist's name and public/private state of a playlist owned by a user

![](_page_37_Picture_303.jpeg)

![](_page_37_Picture_304.jpeg)

 $\times$ 

 $\mathbb{R}$  .  $\blacksquare$  . 0

Date modified

22/01/2020 19:52

01/02/2020 17:18

22/01/2020 19:52

All Project Files (\*.sln;\*.dsw;\*.vcv  $\vee$ 

Open Cancel

↓ ひ の Search SpotifyForDevelopers

#### Step 1

![](_page_37_Picture_305.jpeg)

If you chose to close **Visual Studio 2019** previously, in **Windows 10** choose **Start**, and then from the **Start Menu** find and select **Visual Studio 2019**

Once done, from the **Get started** screen for **Visual Studio 2019** select **Open a project or solution**

![](_page_37_Picture_8.jpeg)

**DC** Open Project/Solution

 $\blacksquare$  This PC

3D Objects

Documents Downloads  $M$  Music  $=$  Pictures Videos  $\mathbf{E}$  Windows (C:) Network

Desktop

Organise \* New folder

← → v ↑ L « Work... > SpotifyForDevel...

Name

 $\langle$ 

File name: SpotifyForDevelopers.sln

Do not load projects

 $\mathbb{R}$  and

SpotifyForDevelopers

SpotifyForDevelopers.sln

Open a project or solution

Open a local Visual Studio project or .sln file

Then locate and select **SpotifyForDevelopers.sln** and select **Open** if you don't have this file already then please follow the previous parts of the workshop including **Getting Started**, **Authorisation Guide**, **Search & Browse**, **Playlists & Artists**, **Albums & Tracks**, **Episodes & Shows**, **Follow** and **Playlists**

![](_page_37_Picture_12.jpeg)

![](_page_37_Picture_13.jpeg)

![](_page_38_Picture_2.jpeg)

Once opened, in the **Solution Explorer** open the **Pages** section, then open the **Index.cshtml** section and select **Index.cshtml.cs**

![](_page_38_Picture_208.jpeg)

![](_page_38_Picture_209.jpeg)

Then from the **Menu** choose **View** and then **Open**

#### Step 4

In the **Code View** for **Index.cshtml.cs** below the **method** for public async Task<IActionResult> OnPostGetPlaylistCoverImageAsync(...) { ... } enter the following **method**:

```
public async Task<IActionResult> OnPostChangePlaylistDetailsAsync(string value, string
option)
{
     LoadToken();
     var result = await Api.ChangePlaylistDetailsAsync(value, option);
     if (result != null)
     {
        Results = new List<Result>() { new Result()
         {
             Id = result.Code.ToString(),
             Name = result.Success.ToString()
         }};
     }
     return Page();
}
```
The **method** for OnPostChangePlaylistDetailsAsync sets the **Name** for a **Playlist** of Option by **Playlist Id** with Value on Spotify and populate the **property** for Results of the **success** of the operation accordingly.

![](_page_38_Picture_11.jpeg)

![](_page_38_Picture_12.jpeg)

![](_page_39_Picture_2.jpeg)

#### In the **Solution Explorer** in the **Pages** section select **Index.cshtml**

![](_page_39_Picture_201.jpeg)

![](_page_39_Picture_202.jpeg)

Then from the **Menu** choose **View** and then **Open**

#### Step 7

Once in the **Code View** for **Index.cshtml** above <!-- Playlists --> enter the following:

```
<li class="list-group-item">
     <form asp-page-handler="ChangePlaylistDetails" method="post">
         <input asp-for="Value" placeholder="Playlist Id" class="form-control mb-2" />
         <input asp-for="Option" placeholder="Name" class="form-control mb-2" />
         <button class="btn btn-primary mb-2">
             Change a Playlist's Details
         </button>
     </form>
\langle/li>
```
This form will **post** to the **method** for ChangePlaylistDetails with the Value of the **Playlist Id** and the Option of the **Name** and will output to the **Results**.

Step 8

Local Machine

![](_page_39_Picture_14.jpeg)

![](_page_39_Picture_15.jpeg)

Once the **Web Application** is running and you select **Authorisation Code Flow Login** or **Implicit Grant Flow Login** and scroll down you should see something like the following:

![](_page_40_Picture_112.jpeg)

#### Step 10

You can then enter the **Playlist Id** from **Create a Playlist** into **Playlist Id** above **Change a Playlist's Details** and a new **Name** then select **Change a Playlist's Details** and scroll down to view **Results** like the following:

 $\diamondsuit$  Tutorialr.com

![](_page_40_Picture_113.jpeg)

![](_page_40_Picture_7.jpeg)

# **Replace a Playlist's Tracks**

Replace all the tracks in a playlist, overwriting its existing tracks.

![](_page_41_Picture_192.jpeg)

![](_page_41_Picture_193.jpeg)

Step 1

![](_page_41_Picture_194.jpeg)

If you chose to close **Visual Studio 2019** previously, in **Windows 10** choose **Start**, and then from the **Start Menu** find and select **Visual Studio 2019**

Once done, from the **Get started** screen for **Visual Studio 2019** select **Open a project or solution**

![](_page_41_Picture_195.jpeg)

Open a project or solution Open a local Visual Studio project or .sln file

> Then locate and select **SpotifyForDevelopers.sln** and select **Open** if you don't have this file already then please follow the previous parts of the workshop including **Getting Started**, **Authorisation Guide**, **Search & Browse**, **Playlists & Artists**, **Albums & Tracks**, **Episodes & Shows**, **Follow** and **Playlists**

![](_page_41_Picture_11.jpeg)

![](_page_41_Picture_12.jpeg)

![](_page_42_Picture_2.jpeg)

Once opened, in the **Solution Explorer** open the **Pages** section, then open the **Index.cshtml** section and select **Index.cshtml.cs**

![](_page_42_Picture_215.jpeg)

![](_page_42_Picture_216.jpeg)

Then from the **Menu** choose **View** and then **Open**

#### Step 4

In the **Code View** for **Index.cshtml.cs** below the **method** for public async Task<IActionResult> OnPostChangePlaylistDetailsAsync(...) { ... } enter the following **method**:

```
public async Task<IActionResult> OnPostReplacePlaylistTracksAsync(string value, string
option)
{
     LoadToken();
     var values = value.Split(",").Select(value => $"spotify:track:{value}").ToList();
    var result = await Api.ReplacePlaylistTracksAsync(option, values);
    if (result != null) {
         Results = new List<Result>() { new Result()
         {
             Id = result.Code.ToString(),
             Name = result.Success.ToString()
         }};
     }
     return Page();
}
```
The **method** for OnPostReplacePlaylistTracksAsync replaces the **tracks** for a **Playlist** with Value of the **Track Ids** and the **Playlist Id** of Option on Spotify and populate the **property** for Results of the **success** of the operation accordingly.

![](_page_42_Picture_11.jpeg)

![](_page_42_Picture_12.jpeg)

![](_page_43_Picture_2.jpeg)

#### In the **Solution Explorer** in the **Pages** section select **Index.cshtml**

#### Step 6

![](_page_43_Picture_204.jpeg)

Then from the **Menu** choose **View** and then **Open**

#### Step 7

Once in the **Code View** for **Index.cshtml** above <!-- Playlists --> enter the following:

```
<li class="list-group-item">
     <form asp-page-handler="ReplacePlaylistTracks" method="post">
         <input asp-for="Value" placeholder="Track Ids" class="form-control mb-2" />
         <input asp-for="Option" placeholder="Playlist Id" class="form-control mb-2" />
         <button class="btn btn-primary mb-2">
             Replace a Playlist's Tracks
         </button>
     </form>
\langle/li>
```
This form will **post** to the **method** for ReplacePlaylistTracks with the Value of the **Track Ids** and the Option of the **Playlist Id** and will output to the **Results**.

Step 8

Local Machine

![](_page_43_Picture_14.jpeg)

![](_page_43_Picture_15.jpeg)

Once the **Web Application** is running and you select **Authorisation Code Flow Login** or **Implicit Grant Flow Login** and scroll down you should see something like the following:

![](_page_44_Picture_125.jpeg)

#### Step 10

You can then enter some **Track Ids** from an **Album Id** from **Get All New Releases** using **Get an Album's Tracks** into **Track Ids** above **Replace a Playlist's Tracks** and enter the **Playlist Id** from **Create a Playlist** into **Playlist Id** and then select **Replace a Playlist's Tracks** and scroll down to view **Results** like the following:

![](_page_44_Picture_126.jpeg)

by selecting

# **Reorder a Playlist's Tracks**

Reorder a track or a group of tracks in a playlist.

![](_page_45_Picture_202.jpeg)

![](_page_45_Picture_203.jpeg)

Step 1

![](_page_45_Picture_204.jpeg)

If you chose to close **Visual Studio 2019** previously, in **Windows 10** choose **Start**, and then from the **Start Menu** find and select **Visual Studio 2019**

Once done, from the **Get started** screen for **Visual**  Open a project or solution **Studio 2019** select **Open a project or solution**

Open a local Visual Studio project or .sln file

![](_page_45_Picture_205.jpeg)

Then locate and select **SpotifyForDevelopers.sln** and select **Open** if you don't have this file already then please follow the previous parts of the workshop including **Getting Started**, **Authorisation Guide**, **Search & Browse**, **Playlists & Artists**, **Albums & Tracks**, **Episodes & Shows**, **Follow** and **Playlists**

![](_page_45_Picture_13.jpeg)

![](_page_45_Picture_14.jpeg)

![](_page_46_Picture_2.jpeg)

Once opened, in the **Solution Explorer** open the **Pages** section, then open the **Index.cshtml** section and select **Index.cshtml.cs**

![](_page_46_Picture_225.jpeg)

![](_page_46_Picture_226.jpeg)

Then from the **Menu** choose **View** and then **Open**

#### Step 4

In the **Code View** for **Index.cshtml.cs** below the **method** for public async Task<IActionResult> OnPostReplacePlaylistTracksAsync(...) { ... } enter the following **method**:

```
public async Task<IActionResult> OnPostReorderPlaylistTracksAsync(string value, string
option)
{
     LoadToken();
     var index = int.Parse(option);
    var result = await Api.ReorderPlaylistTracksAsync(value, index, 0, 1);
     if (result != null)
     {
        Results = new List<Result>() { new Result()
         {
             Id = result.SnapshotId.ToString(),
             Name = result.Success.ToString()
         }};
     }
     return Page();
}
```
The **method** for OnPostReorderPlaylistTracksAsync **reorders** the **tracks** in a **Playlist** with the Value of the **Playlist Id** on Spotify and the Option is the **Index** of the **track** to move to the first position and populate the **property** for Results of the **success** of the operation accordingly.

![](_page_46_Picture_11.jpeg)

![](_page_46_Picture_12.jpeg)

![](_page_47_Picture_2.jpeg)

#### In the **Solution Explorer** in the **Pages** section select **Index.cshtml**

#### Step 6

![](_page_47_Picture_201.jpeg)

Then from the **Menu** choose **View** and then **Open**

#### Step 7

Once in the **Code View** for **Index.cshtml** above <!-- Playlists --> enter the following:

```
<li class="list-group-item">
     <form asp-page-handler="ReorderPlaylistTracks" method="post">
         <input asp-for="Value" placeholder="Playlist Id" class="form-control mb-2" />
         <input asp-for="Option" placeholder="Index" class="form-control mb-2" />
         <button class="btn btn-primary mb-2">
             Reorder a Playlist's Tracks
         </button>
     </form>
\langle/li>
```
This form will **post** to the **method** for ReorderPlaylistTracks with the Value of the **Playlist Id** and the Option of **Index** and will output to the **Results**.

Step 8

Local Machine

![](_page_47_Picture_14.jpeg)

![](_page_47_Picture_15.jpeg)

Once the **Web Application** is running and you select **Authorisation Code Flow Login** or **Implicit Grant Flow Login** and scroll down you should see something like the following:

![](_page_48_Picture_135.jpeg)

#### Step 10

You can use **Get a Playlist's Tracks** and **Playlist Id** from **Create a Playlists** to check the **Order** of the **Tracks** in the **Playlist**. You can enter above **Reorder a Playlist's Tracks** the **Playlist Id** from **Create a Playlist** into **Playlist Id**, then enter an **Index** e.g. **1** and select **Reorder a Playlist's Tracks** and scroll down to view **Results** like the following:

![](_page_48_Picture_136.jpeg)

Spotify for Developers

![](_page_49_Picture_1.jpeg)

![](_page_49_Picture_2.jpeg)